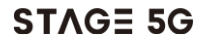

# 사용 설명서

## 본 사용설명서에 관하여

저희 STAGE 5G 모바일 기기를 선택해주셔서 감사합니다. 기기를 최상의 상태로 유지하기 위해, 본 설명서를 읽고 참조용으로 보관 하시기를 권장합니다.

### 저작권

#### Copyright © 2019 ZTE CORPORATION

### 판권 소유

본 출판물의 어떤 부분도 ZTE Corporation의 사전 서면 허락 없이 복사 및 micro 필름 등의 모든 전자적 또는 기계적 수단을 통하여 어떠한 형태로든 인용, 복제, 번역 또는 이용할 수 없습니다.

### 주의사항

ZTE Corporation는 사전 통지 없이 본 안내서의 인쇄 오류를 수정하거나 또는 제품 사양을 업데이트할 권한을 가집니다. 본 설명서는 내용의 정확성을 보장하기 위해 최대한의 주의를 기울여 작성되었습니다. 그러나 본 매뉴얼에 포함된 모든 표현, 정보 및 권고사항은 명시적 또는 암시적 보증을 의미하지 않습니다. 귀하의 모바일 기기를 올바르고 안전하게 사용하기 위해 [안전성](#page-122-0) 정보를 참고하십시오. 제품정보에 대한 추가

정보는 ZTE 공식 웹사이트(http://www.ztedevice.co.kr) 및 스테이지파이브 웹사이트(http://www.stagefive.co.kr)를 참조하십시오.

### 법적 고지

ZTE(주)는 소프트웨어에 대한 허가되지 않은 수정으로 발생된 고장 및 손해에 대해 어떠한 법적 책임도 지지 않음을 명시합니다.

본 설명서에 사용된 내용 및 이미지는 실제 제품과 상이할 수 있습니다.

#### 상표

Android™는 Google LLC의 상표입니다.

*Bluetooth*® 마크 및 로고는 Bluetooth SIG,Inc.에서 소유한 등록상표이며 ZTE(주)가 사용하는 모든 마크는 허가를 받았음을 명시합니다.

ZTE 및 ZTE 로고는 ZTE Corporation의 상표입니다.

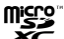

 $\overrightarrow{X}$  microSDXC 로고는 SD-3C, LLC의 상표입니다.

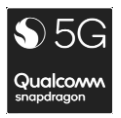

Qualcomm® Snapdragon™은 Qualcomm Technologies, Inc.

및/또는 그 계열사의 제품입니다.

Qualcomm 및 Snapdragon 은 미국 및 기타 국가에 등록된 Qualcomm Incorporated 의 상표입니다.

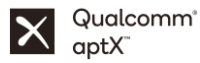

Qualcomm® aptX™는 Qualcomm Technologies, Inc. 및/또는 그 계열사의 제품입니다.

Qualcomm 은 미국 및 기타 국가들에 등록된 Qualcomm Incorporated 의 상표입니다. aptX 는 미국 및 기타 국가에 등록된 Qualcomm Technologies International, Ltd.의 상표입니다.

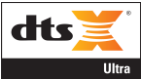

DTS 특허는 http://patents.dts.com 을 참조하세요. DTS Licensing Limited 의 허가를 받고 제조되었습니다. DTS, 심벌, DTS 와 심벌, DTS:X, DTS:X 로고, DTS:X Ultra 는 미국 및 기타 국가에서 DTS. Inc.의 등록 상표 또는 상표입니다. © DTS, Inc. All Rights Reserved.

기타 상표 및 상표명은 각 소유자의 소유입니다.

(For DTS patents, see http://patents.dts.com. Manufactured under license from DTS Licensing Limited. DTS, the Symbol, & DTS and the Symbol together, DTS:X, the DTS:X logo, and DTS:X Ultra are registered trademarks or trademarks of DTS, Inc. in the United States and/or other countries. © DTS, Inc. All Rights Reserved. Other trademarks and trade names are those of their respective owners.)

전자파 흡수율

본 기기는 전자파 인체보호기준을 만족하는 제품으로 제품이 사용하는 모든 송수신 주파수 대역의 최고 전력 레벨에서 국부 노출에 대한 1.6W/kg 기준을 엄격히 적용하고 있습니다. 본 기기는 머리전자파흡수율 1.42 W/kg, 2등급 적합 판정을 받았습니다.

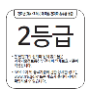

버전 번호: R1.0

버전 일시: 2019년 10월

## 목차

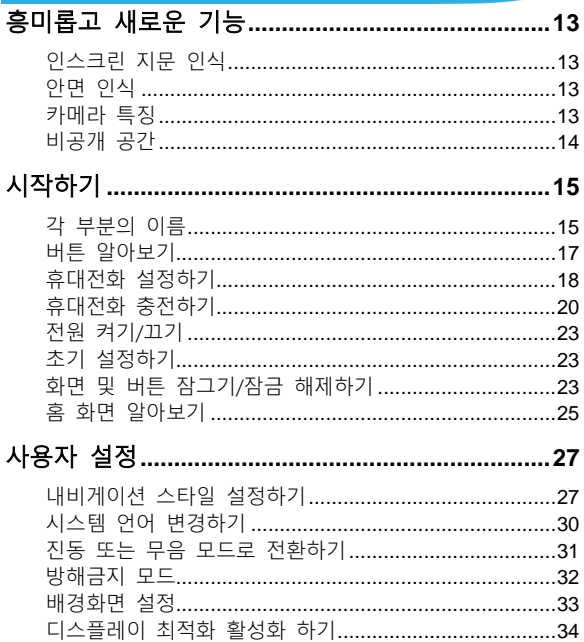

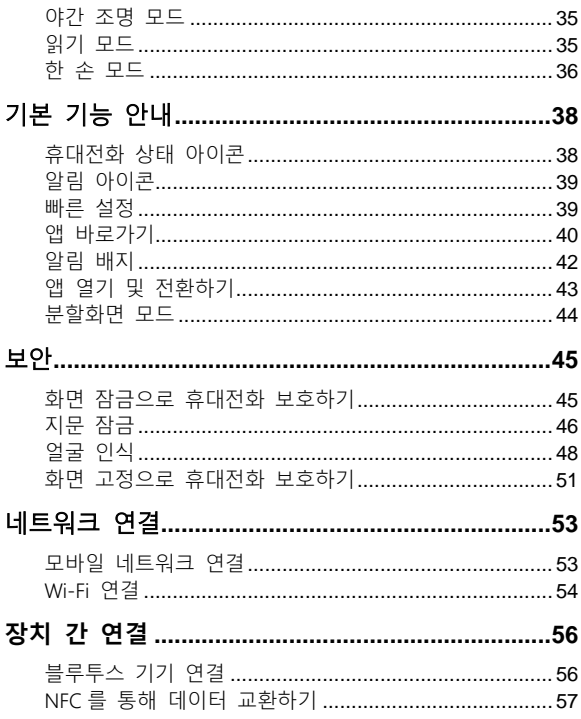

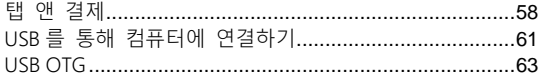

## 테더링으로 모바일 데이터 연결 공유하기.............. 64

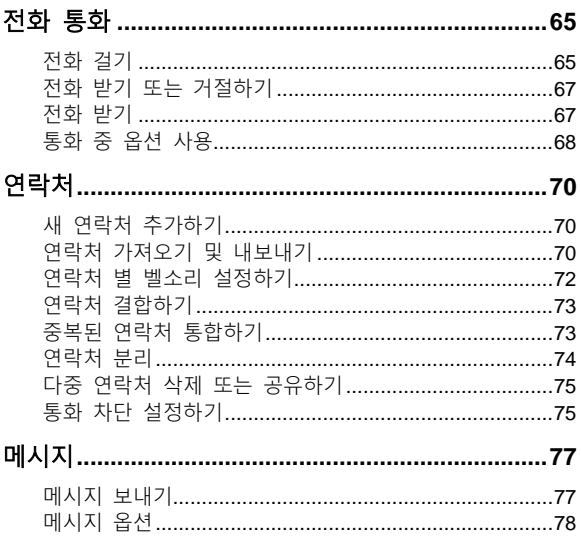

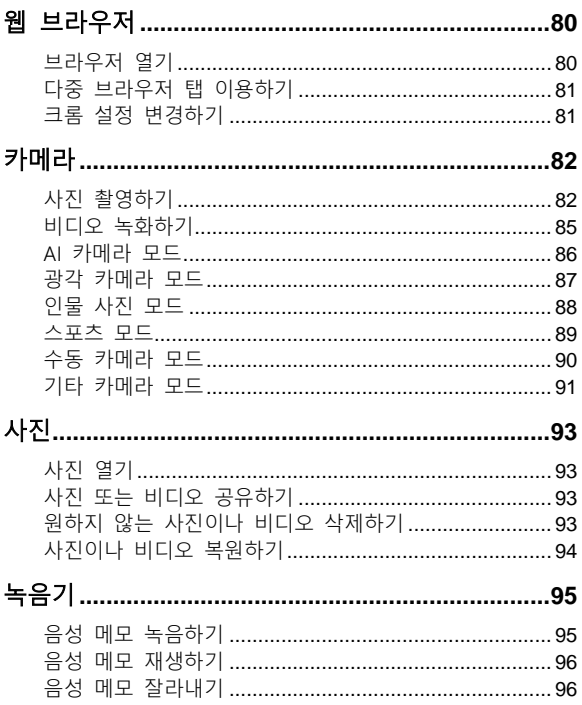

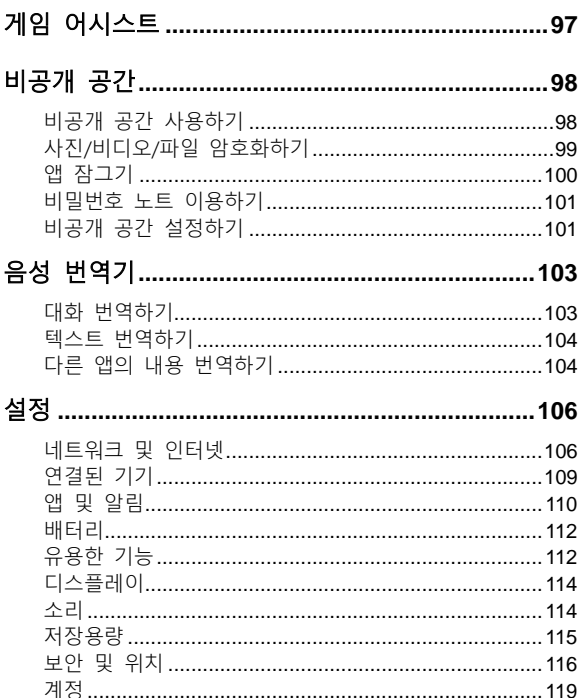

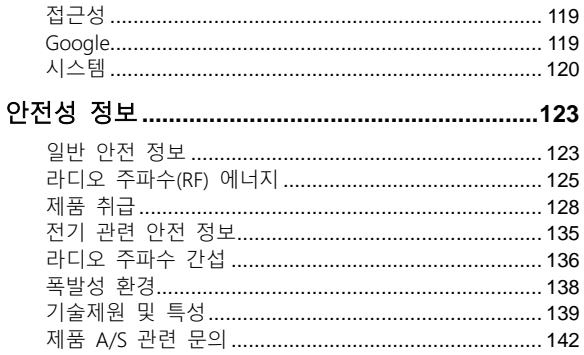

# <span id="page-12-0"></span>흥미롭고 새로운 기능

# <span id="page-12-1"></span>인스크린 지문 인식

인스크린 지문 센서로 최대 5개의 지문을 등록하고 이를 이용하여 휴대전화의 잠금을 해제하거나 비공개 공간에 접근할 수 있습니다.

# <span id="page-12-2"></span>안면 인식

안면 인식 기능을 이용하여 화면 잠금을 해제하거나 비공개 공간 설정에 의해 잠긴 앱을 열 수 있습니다. 휴대전화를 들어올릴 때마다 휴대전화가 자동으로 화면을 켜고 귀하의 안면을 인식하여 화면 잠금을 해제합니다.

# <span id="page-12-3"></span>카메라 특징

- **줌 제어**: 카메라 줌을 이용하여 1x 줌, 3x 줌 또는 광각 카메라로 전환할 수 있습니다.
- AI 카메라: AI 카메라를 통하여 풍경 또는 피사체에 맞게 자동으로 색상 및 조명 설정을 조절할 수 있습니다. 예를 들어 꽃을 촬영하는 경우, AI 카메라가 꽃에 적합한 최상의 색상을 선택하여 사진을 더 생생하게 만들어 줍니다.
- 광각 카메라: 넓은 범위의 시야로 사진을 촬영할 수 있습니다. 필요 시 왜곡 보정 기능을 사용할 수 있습니다.
- 인물 모드: 심도 효과 및 배경 흐림 효과를 통해 피사체에 초점을 맞추어 주는 인물 모드를 사용할 수 있습니다. 사진에 어울리는 다양한 조명 효과도 선택 가능합니다.
- 스포츠 모드·카메라는 움직이는 피사체에 계속 추점을 맞추거나 얼굴이나 특정 자세를 자동으로 캡처 할 수 있습니다.

# <span id="page-13-0"></span>비공개 공간

비공개 공간은 파일의 암호화, 앱 잠금 및 계정 비밀번호 관리 기능을 제공합니다. 비밀 공간에 접근하려면 패턴이나 PIN, 등록된 지문을 입력해야 합니다.

# <span id="page-14-1"></span><span id="page-14-0"></span>시작하기

# 각 부분의 이름

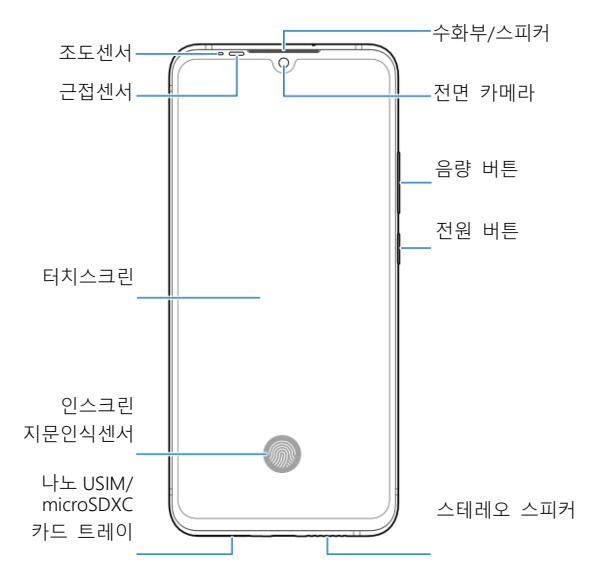

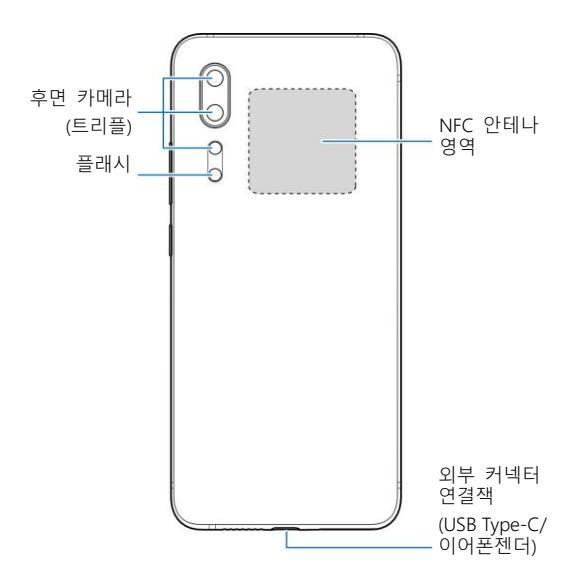

# <span id="page-16-0"></span>버튼 알아보기

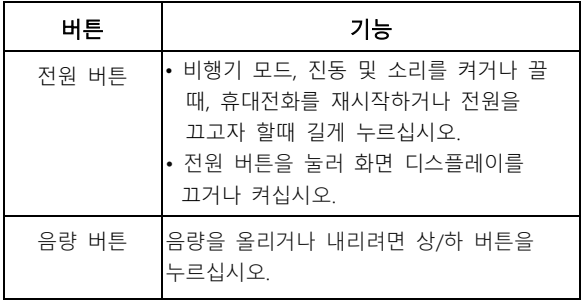

### 참고:

가상 내비게이션이나 제스처를 이용한 시스템 내비게이션을 실행할 수 있으며, 시스템 내비게이션은 3가지 스타일이 제공됩니다.

[내비게이션](#page-26-1) 스타일 설정하기를 참고하십시오.

# <span id="page-17-0"></span>휴대전화 설정하기

휴대전화의 전원이 켜져 있는 동안 Nano-USIM 카드를 설치 및 제거할 수 있습니다.

### $\mathbf{Q}$  주의!

휴대전화의 손상을 방지하려면 다른 종류의 USIM카드를 사용하거나 USIM카드를 잘라서 사용하지 마십시오. 가입 시 통신사가 제공하는 Nano-USIM카드를 삽입하세요.

1. 트레이 분리 핀을 트레이의 홈과 수직이 되도록 하여 트레이의 홈을 누르세요.

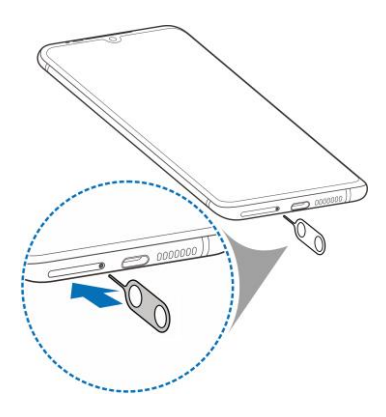

2. 그림과 같이 트레이를 완전히 뺀 후 Nano-USIM 카드 또는 메모리 카드(microSDXC)를 트레이에 장착 후 제품의 트레이 삽입구에 넣으세요.

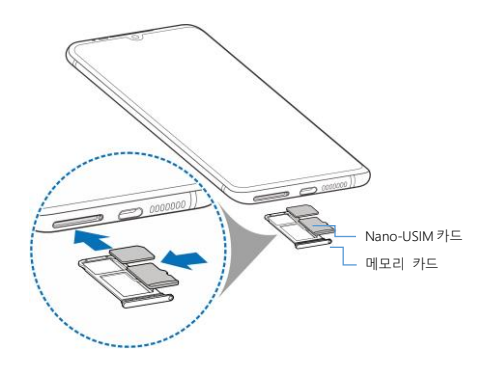

## <span id="page-19-0"></span>휴대전화 충전하기

휴대전화를 켜고 신호를 검색하여 통화를 가능하게 하기 위해 기기 배터리가 충분히 충전되어야 합니다. 가급적 자주 배터리를 완충하는 것이 좋습니다.

#### $Q$  경고!

반드시 본 제품과 함께 제공되는 충전기 및 USB Type-C 케이블을 사용하세요. 승인되지 않은 충전기로 배터리 충전 시 배터리가 폭발하거나 제품이 고장 날 수 있습니다.

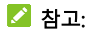

- 배터리 충전 시 휴대전화와 함께 제공된 충전기를 사용하십시오. 이 충전기는 고속 충전을 지원하도록 설계되었습니다.
- 이 휴대전화는 무선 충전 기능을 지원합니다.
- 이 휴대전화는 ZTE가 승인한 무선 충전 기기(별매)와 호환 됩니다.

### $Q$  경고!

본 제품은 배터리 일체형으로 후면커버를 강제로 분리 시 휴대전화에 손상이 있을 수 있으며 보증서비스에 적용되지 않습니다.

1. 제품의 USB Type-C 충전커넥트 연결잭에 충전기 어댑터를 연결하세요.

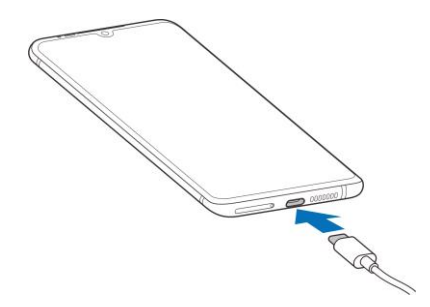

2. 충전기를 표준 AC 전원 콘센트에 연결하십시오. 휴대전화가 켜지면, 상태바에  $\frac{1}{2}$  또는  $\frac{1}{2}$  같은 충전 중 아이콘이 표시됩니다. 충전이 끝나면 제품에서 USB 케이블을 분리 후 전원

콘센트 에서 USB 충전 어댑터의 플러그를 뽑으세요.

#### $\mathbb{Z}$  참고:

배터리 충전량이 적을 경우 충전 중이라도 휴대폰 전원을 켜지 못할 수 있습니다. 이 경우 배터리를 최소 30분 정도 충전 후 다시 시도하십시오. 장시간 충전 후에도 휴대폰 전원이 켜지지 않으면 서비스센터로 문의하여 주세요.

# <span id="page-22-0"></span>전원 켜기/끄기

- 휴대전화를 켜려면 전원 버튼을 길게 누르십시오.
- 휴대전화를 끄려면 **전원** 버튼을 길게 눌러 전원 끄기 화면 메뉴내에서  $\bigcup$  >  $\bigcup$  를 선택하세요.

참고:

제품이 동작하지 않으면 전원버튼을 10초 이상 길게 눌러 다시 시작하세요.

## <span id="page-22-1"></span>초기 설정하기

구매 후 휴대전화를 최초로 켜거나 초기화할 경우, 휴대전화를 사용하기 전에 일부 기능을 설정해야 합니다.

언어를 선택하고 설정화면 안내에 따라 휴대전화를 설정하십시오.

# <span id="page-22-2"></span>화면 및 버튼 잠그기/잠금 해제하기

기기를 사용하지 않을 때 화면과 버튼을 신속하게 잠그고(휴대전화를 슬립 모드로 전환), 필요할 때 다시 화면을 켜고 잠금을 해제할 수 있습니다.

#### 화면 및 버튼 잠그기:

화면을 신속하게 끄고 버튼을 잠그려면, 전원 버튼을 누르십시오.

#### 참고:

배터리 전력을 절약하기 위해, 사용하지 않는 상태가 특정 시간 동안 유지되면 화면이 자동으로 꺼집니다. 화면이 꺼져 있는 동안에도 메시지 및 전화를 수신할 수 있습니다.

#### 화면 및 버튼 잠금 해제하기:

1. 화면을 켜려면 **전원** 버튼을 누르십시오.

2. 화면을 아래에서 위로 드래그 하거나 화면에 표시된 알림 내용을 두 번 연속 탭하여 해당 앱을 여십시오.

 $\mathbb{Z}$  참고:

휴대전화에 얼굴 인식, 지문, 화면 잠금 패턴, PIN 또는 비밀번호를 설정한 경[우\(얼굴](#page-47-0) 인식, [지문](#page-45-0) 잠금 및 [화면](#page-44-1) [잠금으로](#page-44-1) 휴대전화 보호하기 참고), 잠금을 해제하기 위해 얼굴 인식, 지문, 패턴 그리기 또는 PIN/비밀번호를 입력해야 합니다.

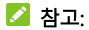

를 위로 스와이프 하여 잠금 화면 바로가기를 이용하거나 를 위로 드래그하여 카메라를 열 수 있습니다. 화면에서 설정 > 보안 및 위치 > 잠금 화면 설정 > 잠금 화면 앱 바로가기 설정을 열어 잠금 화면 바로가기를 설정할 수 있습니다.

## <span id="page-24-0"></span>홈 화면 알아보기

홈 화면은 바로가기, 위젯 또는 폴더용 공간을 더 많이 확보하기 위해 확장 가능합니다. 확장 패널들을 보려면 홈 화면을 오른쪽 에서 왼쪽으로 드래그 하십시오. 홈 화면 패널을 추가, 제거 또는 이동하실 수 있습니다.

#### 새로운 홈 화면 패널 추가하기:

- 1. 홈 화면의 빈 영역을 길게 누르십시오.
- 2. 과 보일 때까지 홈 화면 썸네일을 통과하여 왼쪽으로  $=$  라니시오.  $=$  둘러서 새 홈 화면 패널을 생성하십시오.

#### 홈 화면 패널 지우기:

1. 홈 화면의 빈 영역을 길게 누르십시오. 왼쪽이나

오른쪽으로 밀어서 홈 화면 썸네일들을 확인할 수 있습니다.

- 2. 썸네일의 우측 상단 모서리에 있는  $X \equiv$  누르십시오.
- 3. 팝업창이 뜨는 경우에는 확인을 누르십시오. 패널에 있는 항목들도 제거됩니다.

#### 홈 화면 패널 이동하기:

- 1. 홈 화면의 빈 영역을 길게 누르십시오. 왼쪽이나 오른쪽으로 밀어서 홈 화면 썸네일들을 확인할 수 있습니다.
- 2. 썸네일을 누른 상태로 필요한 위치까지 왼쪽이나 오른쪽으로 드래그 하십시오.

참고:

홈 화면 썸네일 상단에 있는 ← 둘러 메인 홈 화면으로 설정할 수 있습니다.

# <span id="page-26-0"></span>사용자 설정

# <span id="page-26-1"></span>내비게이션 스타일 설정하기

내비게이션 스타일은 가상 내비게이션, 스와이프 내비게이션 또는 제스처 중에서 선택할 수 있습니다.

# 가상 내비게이션

가상 내비게이션을 활성화 하려면:

- 1. 홈 화면에서 설정 > 유용한 기능 > 시스템 내비게이션을 누르십시오.
- 2. 가상 내비게이션을 선택하십시오.

### 참고:

가상 내비게이션 옆에 있는 <mark>②</mark>를 눌러서 내비게이션 버튼 배치를 변경하거나, 숨김 가능한 내비게이션 바를 켜거나 끌 수 있습니다. 내비게이션 바를 숨기려면, 탐색 표시줄 항상  $\overline{H}$ 시를 사용 중에 내비게이션바를 숨기려면  $\vee$  를 누르십시오. 내비게이션 바를 다시 표시하려면, 화면 하단에서 위로 스와이프 하십시오.

가상 내비게이션 이용하기:

 $\bullet$  앱이나 화면에서 홈 화면으로 돌아가려면  $\bigcirc$  (喜 버튼)을

누르십시오.

- 구글 어시스턴트를 사용하려면  $\bigcirc$  를 길게 누르십시오.
- 이전 화면으로 가려면  $\triangleleft$  (뒤로 버튼)을 누르십시오.
- 최근에 사용한 앱 목록을 보려면 □ (**최근 앱** 버튼)을 누르십시오.
- 가장 최근의 앱으로 이동하려면 □ 를 두 번 탭하십시오.
- 앤 목록을 열려면 혼 하면에서 위로 스와이프 하십시오.

### 스와이프 내비게이션

스와이프 내비게이션 활성화 하기:

- 1. 홈 화면에서 설정 > 유용한 기능 > 시스템 내비게이션을 누르십시오.
- 2. 스와이프 내비게이션을 선택하십시오.

### 참고:

각 내비게이션 스타일 우측에 있는 <sup>Q</sup>3 를 눌러서 내비게이션 버튼 배치를 변경할 수 있습니다.

스와이프 내비게이션 이용하기:

- 앱이나 화면에서 홈 화면으로 돌아가려면 (홈 버튼)을 누르십시오.
- 구글 어시스턴트를 이용하려면 (홈 버튼)을 길게 누르십시오.
- 이전 화면으로 가려면  $\bigcirc$  (뒤로 버튼)을 누르십시오.
- 친근에 사용한 앱 목록을 보려면 하면의 하단부터 중단까지 위로 스와이프 하십시오.
- 최근 실행한 화면이나 앱들을 보려면 화면 하단의 내비게이션 바를 오른쪽으로 스와이프 하십시오. 그런 다음 왼쪽과 오른쪽으로 밀어 화면이나 앱들을 스크롤 한 다음 원하는 항목이 나오면 스크롤을 놓아 중앙 앱으로 전환합니다.
- 앱 목록을 열려면 화면의 하단부터 상단까지 위로 스와이프 하십시오.

#### 제스처

제스처 활성화 하기:

- 1. 홈 화면에서 설정 > 유용한 기능 > 시스템 내비게이션을 누르십시오.
- 2. 제스처를 선택하십시오.

#### $\mathbb{Z}$  참고:

• 제스처 옆에 있는 ② 록 눅러서 제스처 내비게이션을 위한 시각적 피드백 및 구글 어시스턴트를 활성화 또는 비활성화 할 수 있습니다.

• 제스처 내비게이션의 경우 화면 고정 기능 및 한 손 모드는 지원되지 않습니다.

제스처 이용하기:

- 앱이나 화면에서 홈 화면으로 돌아가려면 화면 하단에서 위로 드래그 하십시오.
- 최근에 사용한 앱 목록을 보려면 화면의 하단부터 중간까지 위로 드래그 한 뒤 몇 초 동안 유지하여 최근 앱 목록을 엽니다.
- 이전 화면으로 가려면 화면 왼쪽이나 오른쪽 가장자리 끝에서 안쪽으로 드래그 하십시오.
- 구글 어시스턴트를 활성화 하려면 화면 좌하단이나 우하단에서 위로 드래그 하십시오.
- 앱 목록을 열려면 홈 화면에서 위로 드래그 하십시오.

## <span id="page-29-0"></span>시스템 언어 변경하기

- 1. 앱 목록을 열고 설정 > 시스템 > 언어 및 입력 > 언어를 누르십시오. 목록 내의 첫째 언어가 시스템 기본 언어입니다.
- 2. 언어 추가를 누른 뒤 필요한 언어를 누르십시오. 알림창이

나오면 해당 언어를 선택하여 추가하십시오.

3. 언어를 누른 상태로 상단으로 이동하여 해당 언어로 전환 하십시오.

#### 참고:

목록에서 언어를 제거하려면 → 삭제를 누른 후 삭제하려는 언어를 선택하십시오.

## <span id="page-30-0"></span>진동 또는 무음 모드로 전환하기

다음 방법 중 하나를 통해 휴대전화를 진동이나 무음 모드로 설정할 수 있습니다.

- 음량 버튼을 위나 아래로 누른 뒤 슬라이더 위에 있는 아이콘을 눌러서 휴대전화를 진동이나 무음 모드로 전환합니다.
- 진동 모드로 전환하려면 음량 상단 버튼과 전원 버튼을 동시에 누르십시오.

상태 바에서 아래로 스와이프 하여 알림 패널을 연 다음 패널을 아래로 드래그 하십시오. 벨소리, 진동 또는 무음을 눌러서 휴대전화를 벨소리, 진동이나 무음 모드로 전환합니다.

• 앱 목록을 열고 설정 > 소리 > 소리 모드를 누른 뒤 벨소리, 진동 또는 무음을 선택합니다.

# <span id="page-31-0"></span>방해금지 모드

이 모드는 사운드를 무음으로 전환할 수 있으며 진동 알림을 중지하고 시각적 자극을 차단할 수 있습니다. 차단 및 허용 대상은 사용자가 선택할 수 있습니다.

### 방해금지 모드 켜기 또는 끄기

앱 목록을 열고 설정 > 소리 > 방해금지 모드 > 사용 설정을 눌러서 방해금지 모드를 켜거나 끌 수 있습니다.

### 차단 또는 허용 대상 설정하기

- 1. 앱 목록을 열고 설정 > 소리 > 방해금지 모드를 여십시오.
- 2. 동작 메뉴에서 차단 또는 허용 대상을 선택하십시오.
	- ▶ 소리 및 진동: 알람, 미디어 또는 터치음을 차단하거나 허용합니다.
	- ▶ 알림: 알림 소리 또는 알림표시 및 소리를 차단합니다. 또는 맞춤식 제한을 설정합니다.

### 방해금지 모드 예외 설정하기

1. 앱 목록을 열고 설정 > 소리 > 방해금지 모드를 여십시오.

2. 예외 메뉴에서 통화 또는 메시지, 일정, 알림을 눌러서 허용 대상을 선택하십시오.

### 방해금지 모드 지속 시간 설정하기

- 1. 앱 목록을 열고 설정 > 소리 > 방해금지 모드를 여십시오.
- 2. 사용 시간을 선택 후 방해금지 모드의 작동 유지 시간을 설정 하십시오.

### 자동 규칙 설정하기

특정 시간 또는 이벤트에 대해 방해 금지를 활성화하도록 자동 규칙을 설정할 수 있습니다.

- 1. 앱 목록을 열고 설정 > 소리 > 방해금지 모드를 여십시오.
- 2. 자동으로 사용 설정을 누르십시오.
- 3. 기존 규칙을 눌러서 설정하거나 **규칙 추가**를 눌러서 새 규칙을 생성하십시오.

## <span id="page-32-0"></span>배경화면 설정

홈 화면 또는 잠금 화면용 배경화면을 설정할 수 있습니다.

1. 홈 화면상의 빈 공간을 길게 누른 후 **배경화면을** 

선택하십시오.

- 2. 배경화면 패널을 왼쪽이나 오른쪽으로 스와이프하여 배경화면을 선택하거나, 내 사진을 눌러서 사진을 선택한 뒤 사진을 늘리거나 확대하여 배경화면용 영역을 선택할 수 있습니다.
- 3. 배경화면 설정을 눌러서 배경화면의 사용할 곳을 선택하십시오.

참고:

 또 다른 방법으로, 앱 목록을 열고 설정 > 디스플레이 > 배경화면을 눌러서 배경화면을 설정할 수 있습니다.

## <span id="page-33-0"></span>디스플레이 최적화 활성화 하기

디스플레이 최적화 기능은 화면 대비, 선명도 및 채도를 자동으로 조정하여 디스플레이 품질 및 시각적 효과를 향상시킵니다.

- 1. 앱 목록을 열어 설정 > 디스플레이 > 디스플레이 최적화를 누르십시오.
- 2. 이 기능을 사용으로 활성화 하여 디스플레이 최적화 기능을 활성화 시키십시오.

## <span id="page-34-0"></span>야간 조명 모드

야간 조명 모드를 활성화 하여 화면의 블루라이트를 조절하고 밝은 색상의 강도를 낮추어 눈의 피로도를 줄여줍니다. 또한 야간 조명의 작동 시간을 설정할 수 있습니다.

- 1. 앱 목록을 열어 설정 > 디스플레이 > 야간 조명모드를 누르십시오.
- 2. 지금 켜기를 눌러서 야간 조명 모드를 활성화 하십시오. 또는 자동으로 사용설정을 선택하여 자동 야간 조명을 활성화 하고 예약 시간을 설정하여 작동시간을 설정할 수 있습니다.
- 3. 필터 강도 메뉴의 슬라이더를 좌우 드래그하여 야간 조명이 켜졌을 때의 눈 보호 효과를 조절하십시오.

# <span id="page-34-1"></span>읽기 모드

읽기 모드가 활성화되면, 화면을 보거나 휴대전화를 읽는 것이 쉬워지도록 휴대전화가 자동으로 화면 색상을 조절합니다.

이 모드에 앱들을 추가할 수 있습니다.

휴대전화 전체에 대해 읽기 모드 활성화 하기:

1. 앱 목록을 열어 설정 > 디스플레이 > 읽기 모드를

누르십시오.

2. 기기 전체를 켜십시오.

일부 앱에 대해 읽기 모드 활성화 하기:

- 1. 앱 목록을 열어 설정 > 디스플레이 > 읽기 모드를 누르십시오.
- 2. 사용자 지정 앱을 켜십시오.

이 기능을 활성화 하려면 기기전체가 꺼져있어야 합니다.

- 3. 이 모드에 앱 추가를 누르십시오.
- 4. 읽기 모드에서 이용하려는 앱들을 선택하고 추가를 누르십시오.

## <span id="page-35-0"></span>한 손 모드

한 손 모드를 활성화하여 휴대전화를 한 손으로 편하게 조작할 수 있습니다.

- 1. 앱 목록을 열고 설정 > 유용한 기능 > 한 손 모드를 누르고 이 기능을 **사용**으로 활성화하십시오.
- 2. < 를 길게 눌러 한 손 모드에 진입하십시오. 다음을 수행할 수 있습니다.
	- 2 또는 3를 눌러서 작은 화면을 왼쪽이나
오른쪽으로 이동합니다.

- $\triangleright$  작은 화면 상단 모서리에 있는  $\blacksquare$  또는  $\blacksquare$ 를 누른 상태에서 드래그 하여 화면 크기를 조절합니다.
- 작은 화면 밖의 영역을 눌러서 한 손 모드를 해제합니다.

### $\Box$  참고:

제스처의 경우 한 손 모드를 사용할 수 없습니다.

# 기본 기능 안내

# 휴대전화 상태 아이콘

홈 화면 상단의 상태바에 다음과 같은 아이콘이 표시되어 휴대전화 서비스 상태를 알려 줍니다.

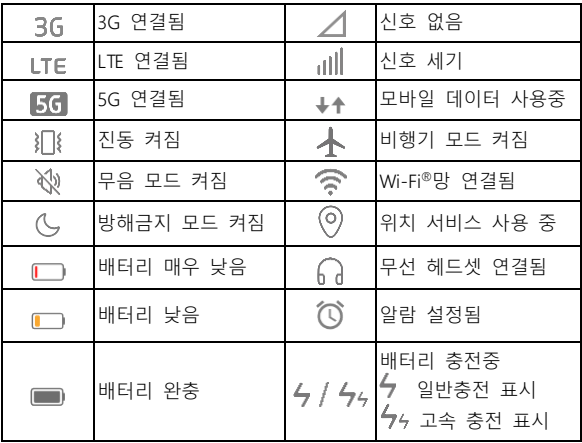

# 알림 아이콘

홈 화면 상단의 상태바에 아래의 알림 아이콘이 표시됩니다.

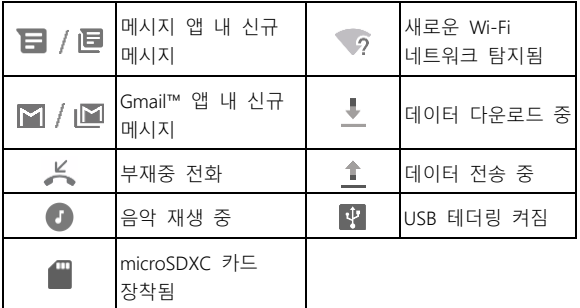

빠른 설정

빠른 설정을 통해 휴대전화의 가장 일반적인 설정을 쉽게 확인 및 변경할 수 있습니다.

상태 바에서 아래로 드래그하거나 알림창을 아래로 드래그하여 빠른 설정 알림창을 여십시오.

### 설정을 신속하게 켜거나 끄기:

1. 빠른 설정 패널을 여십시오.

2. 설정을 켜거나 끄려면 해당 항목을 누르십시오. 특정 항목을 길게 누르면 더 많은 설정 옵션에 접근할 수 있습니다. 예를 들면 Wi-Fi 항목을 길게 누르면 Wi-Fi 설정이 열립니다.

#### 빠른 설정 알림창 맞춤 설정하기:

빠른 설정 알림창의 항목들을 추가, 이동 또는 재배열 할 수 있습니다.

- 1. 빠른 설정 알림창을 여십시오.
- $2.$  하단의  $\mathscr O$  를 눌러서 다음 중 한 가지를 수행하십시오.
	- 항목을 누른 상태로 필요한 위치까지 드래그 하십시오.
	- ▶ 항목을 누른 상태로 **여기에 드래그하여 삭제** 아래 칸으로 드래그하여 숨기십시오.
	- ▶ 길게 터치하고 드래그하여 항목 추가 칸에서, 항목을 위로 드래그하여 빠른 설정 알림창에 보이도록 하십시오.

## 앱 바로가기

앱 바로가기로 홈 화면 및 앱 목록 화면에서 흔히 쓰는 앱 기능에 신속하게 접근할 수 있습니다.

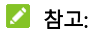

모든 앱이 앱 바로 가기 기능을 지워하지는 않습니다.

- 1. 홈 화면 또는 앱 목록 화면상의 앱 아이콘을 길게 누르십시오.
- 2. 표시된 메뉴 중 앱에서 이용하려는 기능을 누르십시오.

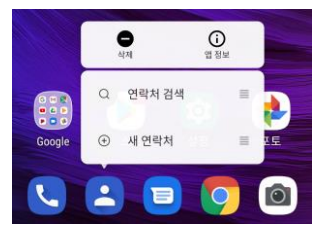

### 참고:

- 표시된 메뉴에서 특정 기능을 누른 상태로 홈 화면 패널로 드래그하여 해당 기능의 바로가기를 생성할 수 있습니다.
- 바로가기 기능을 비활성화하려면, 홈 화면의 빈 영역을 길게 누른 후, 홈 설정을 선택한 뒤, 앱 길게 눌러 메뉴 옵션 보기를 끄십시오.

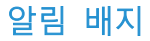

일부 앱은 알림이 있을 때 배지를 표시합니다. 알림 배지는 홈 화면과 앱 목록 화면 모두의 앱 아이콘 위에 표시됩니다.

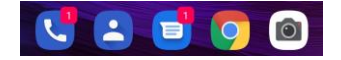

#### 모든 앱에 대한 알림 배지 켜기/끄기:

- 1. 앱 목록을 열어 설정 > 앱 및 알림 > 알림을 누르십시오.
- 2. 앱 알림 배지를 눌러서 이 기능을 켜거나 끄십시오.

#### 특정 앱에 대한 알림 배지 켜기/끄기:

- 1. 앱 목록을 열어 설정 > 앱 및 알림 > 알림을 누르십시오.
- 2. 알림 배지 허용을 켜십시오.
- 3. 좌측 상단의 ←를 누른 뒤 앱 [개수]개 모두 보기를 누르십시오.
- 4. 맞춤 설정하려는 앱을 누르십시오.
- 5. 알림을 누른 뒤, 알림 배지 허용(알림 표시점 허용)을 눌러 이 기능을 켜거나 끄십시오.

# 앱 열기 및 전환하기

# 앱 열기

- 1. 앱들을 보려면 앱 목록을 여십시오.
- 2. 화면을 위나 아래로 밀어서 열려는 앱을 찾은 후 누르십시오.

### 참고:

 $\forall$  단의  $\Omega$  앱 앱 검색을 눌러 찾고자 하는 앱을 검색하십시오.

# 최근에 사용한 앱들 간에 전환하기

1. 최근 앱 목록을 열면 일련의 카드들에 최근에 이용한 앱들이 표시됩니다. 모든 카드를 보려면 왼쪽이나 오른쪽으로 미십시오.

## 참고:

여러 내비게이션 스타일에서 최근에 사용한 앱들을 보는 방법에 관해서는 [내비게이션](#page-26-0) 스타일 설정하기를 참고하십시오.

2. 카드를 눌러서 해당 앱을 여십시오.

 $\mathbb{Z}$  참고:

카드를 위로 스와이프 하여 화면에서 제거할 수 있으며, 이 경우 휴대전화의 사용하지 않은 앱을 정리하여 실행중인 메모리 공간을 확보할 수 있습니다.

## 분할화면 모드

분할화면 모드에서는 동시에 두 개의 앱을 작동시킬 수 있습니다.

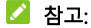

일부 앱은 분할화면 모드를 지원하지 않을 수 있습니다.

- 1. 사용하려는 첫째 앱을 연 다음, 최근 앱 목록을 여십시오.
- 2. 중앙 카드 상단의 앱 아이콘을 누른 뒤, 화면 분할을 선택 하십시오.
- 3. 나머지 카드들을 스와이프 하여 사용하려는 두 번째 앱을 누르십시오. 해당 앱이 카드들 중에 존재하지 않을 경우, 앱 목록을 열어 해당 앱을 선택하십시오.

참고:

여러 내비게이션 스타일에서 앱 목록을 여는 방법에 관해서는 [내비게이션](#page-26-0) 스타일 설정하기를 참고하십시오.

분할화면 모드를 나가려면, 두 앱을 분리하는 경계선을 화면 상단 이나 하단으로 드래그 하십시오.

보안

# 화면 잠금으로 휴대전화 보호하기

화면 잠금을 설정하여 휴대전화를 보호할 수 있습니다. 화면 잠금이 활성화되면, 화면을 위로 스와이프 하고 패턴을 그리거나 숫자 PIN이나 비밀번호를 입력하여 휴대전화의 화면 및 버튼들의 잠금을 풀어야 합니다.

- 1. 앱 목록을 열어 설정 > 보안 및 위치 > 화면 잠금을 누르십시오.
- 2. 사용 안함, 스와이프, 패턴, PIN 또는 비밀번호를 누르십시오.
	- ▶ 화면 잠금을 비활성화 하려면 사용 안함을 누르십시오.
	- 화면 잠금을 활성화하고 '스와이프' 제스처로 잠금 해제를 허용하려면 스와이프를 누르십시오. 디스플레이를 누르고 위로 밀어서 화면 잠금을 풀 수 있습니다.
	- 화면 잠금을 해제하기 위해 그려야 하는 패턴을 생성하려면 패턴을 누르십시오.
	- ▶ 화면 잠금을 해제하기 위해 입력해야 하는 수자 PIN이나 비밀번호를 설정하려면 PIN 또는 비밀번호를

#### 누르십시오.

### 참고:

설정한 패턴, PIN또는 비밀번호를 분실한 경우 서비스센터에 방문하십시오. 이 경우 소프트웨어를 재설치하여야 하며 휴대폰이 초기화 됩니다.

# 지문 잠금

인스크린 지문 센서로 최대 5 개의 지문을 등록 가능하며 이를 통해 휴대전화의 잠금을 해제하거나 비밀 공간에 접근할 수 있습니다.

### 참고:

- 지문 기능은 화면 잠금(패턴, PIN 또는 비밀번호)이 활성화 된 경우에만 이용할 수 있습니다. 화면 잠금이 없음 또는 스와이프로 재설정 되면 등록된 모든 지문이 삭제됩니다.
- 휴대폰을 재시작한 경우, 처음에 화면 잠금을 해제하도록 설정한 화면 잠금 패턴, PIN 또는 암호를 입력해야합니다.

## 지문 등록하기

1. 앱 목록을 열어 설정 > 보안 및 위치 > 지문을 누르십시오.

2. 설정한 화면 잠금 패턴, PIN 또는 비밀번호를 입력하십시오. 화면 잠금을 설정하지 않았을 경우, 안내에 따라 설정하십시오.

#### 3. 등록 또는 지문 파일 추가를 누르십시오.

- 4. 안내에 따라 손가락의 중앙 및 모서리들을 기록하십시오.
- 5. OK를 누르십시오.

■<mark>プ 참고:</mark>

기존 지문 기록을 눌러서 이름을 변경하거나 삭제하십시오.

### 지문 기능 설정하기

- 1. 앱 목록을 열어 설정 > 보안 및 위치 > 지문을 누르십시오.
- 2. 설정한 화면 잠금 패턴, PIN 또는 비밀번호를 입력하십시오.
- 3. 다음 옵션들을 설정할 수 있습니다.
	- 등록된 지문으로 휴대전화 잠금을 해제합니다.
	- ▶ 지문 인식 아이콘 표시: 화면이 꺼져 있는 동안 휴대전화를 들어 올리면 화면에 지문 아이콘이 표시됩니다.
	- ▶ 지문 확인 애니메이션: 지문 잠금 해제에 원하는

애니메이션 스타일을 선택합니다.

개인 공간 액세스: 이 기능이 활성화 되어 있으면, 등록된 지문으로 비밀 공간에 접근할 수 있습니다. [비공개](#page-97-0) 공간을 참고하십시오.

# 얼굴 인식

얼굴 인식을 이용하여 화면 잠금을 해제하거나 비밀 공간에 의해 잠긴 앱을 열 수 있습니다.

참고:

- 얼굴 인식의 보안 강도는 비밀번호, 패턴 또는 지문보다 낮습니다.
- 휴대폰을 재시작한 경우, 처음에 화면 잠금을 해제하도록 설정한 화면 잠금 패턴, PIN 또는 암호를 입력해야합니다.

### 얼굴 인식 등록하기

- 1. 앱 목록을 열어 설정 > 보안 및 위치 > 얼굴 인식을 누르십시오.
- 2. 설정한 화면 잠금 패턴, PIN 또는 비밀번호를 입력하십시오. 화면 잠금을 설정하지 않은 경우 백업 화면 잠금 방법 중 한 가지를 선택하여 화면 잠금 패턴, PIN 또는 비밀번호를 설정 하십시오.
- 3. 얼굴 인식에 대한 주의사항 내용을 읽고 허용을 누르십시오.
- 4. 휴대전화를 들거나 돌려서 얼굴 인식을 이용하여 잠금을 해제합니다를 체크하거나 체크를 해제하십시오. 이 옵션이 활성화되면, 휴대전화를 들어 얼굴을 향해 들 때마다 휴대전화가 화면을 켜고 얼굴을 인식하여 화면 잠금을 자동으로 해제합니다.
- 5. 만들기를 누르고 안내에 따라 얼굴정보를 등록하십시오.

## 얼굴 인식을 이용하여 화면 잠금 해제하기

얼굴을 등록한 후, 얼굴 인식으로 화면 잠금을 풀 수 있습니다.

1. 화면이 꺼져 있을 경우 먼저 전원 버튼을 눌러 화면을 켜십시오.

#### 참고:

휴대전화를 들어 올려 화면을 켤 수 있습니다. 이 기능을 활성화하려면, 앱 목록을 열고 설정 > 유용한 기능 > 제스처 & 모션을 선택 후 휴대폰을 들어 화면 켜기를 활성화 시키십시오.

2. 화면 앞에 얼굴을 마주보십시오. 얼굴 인식이 실패하면, 를 누르거나 화면을 위로 스와이프 하여 다시

시도하십시오.

3. 설정에 따라 휴대전화 잠금을 해제하기 위해 화면을 위로 스와이프 해야 할 수도 있습니다.

### 얼굴 인식 옵션 설정하기

휴대전화에서 얼굴 인식을 해야 하는 작업 목록을 설정할 수 있습니다.

- 1. 앱 목록을 열어 설정 > 보안 및 위치 > 얼굴 인식을 누르십시오.
- 2. 설정한 화면 잠금 패턴, PIN 또는 비밀번호를 입력하십시오.
- 3. 다음 옵션들을 설정할 수 있습니다.
	- ▶ **작금 해제**: 얼굴로 화면을 해제하는 방법을 선택합니다.
	- ▶ 액세스 앱 접근: 이 옵션이 활성화되면, 얼굴 인식을 이용하여 비공개 공간에 의해 잠긴 앱들을 이용할 수 있습니다. [비공개](#page-97-0) 공간을 참고하십시오.
	- ▶ 밝은 화면: 이 옵션이 활성화되면, 얼굴 인식을 돕기 위해 조명이 어두운 곳에서는 휴대전화가 자동으로 화면 밝기를 증가시킵니다.
	- ▶ 얼굴 삭제: 등록된 얼굴 정보 데이터를 삭제합니다.

# 화면 고정으로 휴대전화 보호하기

이 기능을 사용하면 화면 고정 기능이 해제될 때까지 현재 화면이 표시되도록 할 수 있습니다.

### 화면 고정 켜기

- 1. 앱 목록을 열어 설정 > 보안 및 위치 > 화면 고정을 누르십시오.
- 2. 이 기능을 사용으로 활성화 하십시오.
- 3. 고정 해제하기에 보안 기능을 추가하려면, 고정 해제 중에 기기 잠금을 켜고 안내에 따라 지문 인식 또는 지문 미인식으로 화면 잠금을 설정하거나, 이미 화면 잠금을 설정한 경우 고정 해제 전에 패턴/PIN/비밀번호 잠금 해제 요청하기를 고정 해제 이전에 잠금해제 패턴 요청을 켜십시오.

## 화면 고정하기

- 1. 화면 고정하기가 켜져 있어야 합니다.
- 2. 최근 사용한 앱 목록을 여십시오. 계속 보려고 하는 앱이 최근 앱들 중에 없으면 먼저 해당 앱을 여십시오.
- 3. 왼쪽 및 오른쪽으로 스와이프 하여 앱 카드를 찾으십시오. 그 다음, 카드 상단의 앱 아이콘을 누른 뒤 고정을

선택하십시오.

### 화면 고정 해제하기

- 1. 화면 고정을 해제하고 일반 사용 상태로 돌아가려면, 가상 내비게이션을 위해 가상내비게이션 설정 시  $\triangleleft$  와  $\Box$  를 동시에 길게 누르거나, 스와이프 내비게이션 설정 시  $\Omega$   $\bigcirc$  를 동시에 길게 누르십시오.
- 2. 화면 고정하기를 위해 화면 잠금이 활성화 되어 있는 경우, 잠금 화면에서 위로 스와이프 하고 패턴을 그리거나 PIN/비밀번호를 입력하십시오. 휴대전화에 지문이나 안면을 등록해 놓았다면 지문이나 안면으로도 화면 잠금을 해제할 수 있습니다.

### 참고:

제스처 내비게이션의 경우 화면 고정 기능은 이용할 수 없습니다.

# 네트워크 연결

# 모바일 네트워크 연결

## 모바일 데이터 사용 관리하기

- 1. 앱 목록을 열어 설정 > 네트워크 및 인터넷 > 모바일 네트워크를 누르십시오.
- 2. 데이터 사용을 눌러 모바일 데이터 사용을 활성화 또는 비활성화 하십시오.

## 기본 네트워크 유형 선택하기

- 1. 앱 목록을 열어 설정 > 네트워크 및 인터넷 > 모바일 네트워크 > 기본 네트워크 유형을 누르십시오.
- 2. 휴대전화를 우선 연결하고자 하는 네트워크의 유형을 선택하십시오.

## 액세스 포인트 이름 설정하기

인터넷에 연결하기 위해 기본 액세스 포인트 이름(APN)을 사용할 수 있습니다. 새로운 APN을 추가하려면, 서비스 공급자에게 문의하여 필요한 정보를 제공받으십시오.

### 1. 앱 목록을 열어 설정 > 네트워크 및 인터넷 > 모바일 네트워크를 누르십시오.

- 2. APN을 누른 뒤,  $\pm$  를 누르십시오.
- 3. 서비스 공급자로부터 제공받은 정보를 각각의 항목에 입력 하십시오.
- 4. : > 저장을 눌러서 설정을 완료하십시오.

### 참고:

APN을 기본 설정값으로 설정하려던 > 초기화를 누르십시오.

# Wi-Fi 연결

주변의 Wi-Fi 네트워크에 접속하여 기기를 네트워크에 연결할 수 있습니다.

Wi-Fi를 켜서 Wi-Fi 네트워크에 연결하기:

- 1. 앱 목록을 열어 설정 > 네트워크 및 인터넷 > Wi-Fi를 누르십시오.
- 2. 이 기능을 사용으로 활성화하여 Wi-Fi를 켜십시오.
- 3. Wi-Fi 네트워크 이름을 눌러서 연결하십시오.
- 4. 보안 네트워크인 경우, 비밀번호를 입력하고 연결을 누르십시오.

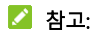

- 최근에 이용한 Wi-Fi 네트워크들이 범위 내에 있을 때 휴대전화가 자동으로 해당 네트워크들에 연결합니다.
- Wi-Fi 신호가 약할 때에는 휴대전화가 자동으로 모바일 데이터 네트워크를 이용할 수 있습니다. 이 기능을 이용하려면

Wi-FI > Wi-Fi 환경설정 > **모바일 네트워크로 자동 전환**을 켜십시오.

모바일 데이트를 사용하면 정액제 및 무료 서비스가 아닌 경우 데이터 이용 추가 비용이 발생할 수 있습니다.

# 장치 간 연결

# 블루투스 기기 연결

블루투스는 단거리 무선 통신 기술입니다. 블루투스 기능이 있는 휴대전화나 기타 기기들이 수 미터 거리 이내에서 무선으로 정보를 교환할 수 있습니다. 블루투스 기기들 간에 통신을 하기 전에 페어링을 해야 합니다.

1. 앱 목록을 열어 설정 > 연결된 기기 > 연결 설정 >

블루투스를 누르십시오.

- 2. 블루투스가 꺼져 있으면 이 기능을 사용으로 활성화하여 블루투스를 켜십시오.
- 3. 새 기기와 페어링을 누르십시오. 휴대전화가 범위 내의 가용한 모든 블루투스 기기의 ID를 자동으로 스캔하여 표시합니다.
- 4. 페어링 하려는 기기를 선택하십시오.
- 5. 필요 시 두 기기 간의 블루투스 페어링 코드가 동일함을 확인하고 페어링을 누르십시오. 또는, 블루투스 페어링 코드를 입력하고 페어링을 누르십시오.

상대방 기기에서 연결을 수락하거나 동일한 페어링 코드가 입력되면 페어링이 성공적으로 완료됩니다.

참고:

블루투스 페어링 코드는 헤드셋 및 핸즈프리 자동차 키트 같은 일부 기기들에 대해 고정되어 있을 수 있습니다. 0000 또는 1234 (일반적 디폴트 암호)를 입력해 보거나 해당 기기의 문서를 참고하십시오.

## NFC 를 통해 데이터 교환하기

근거리통신(NFC)은 귀하의 휴대전화가 또 다른 NFC 가 활성화 된 기기와 접촉하거나 근접한 거리에 있는 경우 해당 기기와 데이터를 교환할 수 있게 합니다.

이 기능을 사용하려면, 특정 업체가 명시하는 해당 제반 조항에 준수하여 NFC 가 활성화 된 리더기에 휴대전화 뒷면을 가까이에 대세요.

NFC 켜기:

- 1. 앱 목록을 열어 설정 > 연결된 기기 > 연결 설정을 누르십시오.
- 2. NFC를 눌러 이 기능을 활성화하여 NFC를 켜십시오.
- 3. 휴대전화에 있는 웹 페이지, 연락처 정보, 유튜브 비디오 또는 기타 콘텐츠를 또 다른 NFC 가능 기기와 공유하려면 Android Beam을 누르고 이 기능을 사용으로 활성화하여 Android Beam을 켜십시오.

# 탭 앤 결제

비접촉 지불을 받는 업체에서 구매를 하고 휴대전화로 탭 앤

결제를 이용하여 지불할 수 있습니다.

## NFC 켜기

탭 앤 결제를 이용하려면, 먼저 휴대전화의 NFC 를 켜야 합니다.

- 1. 앱 목록을 열어 설정 > 연결된 기기 > 연결 설정을 누르십시오.
- 2. NFC를 켜십시오.

### 탭 앤 결제를 이용하는 앱 관리하기

많은 지불 앱이 탭 앤 결제 사용을 허용합니다.

플레이스토어 앱에서 지불 앱을 찾을 수 있습니다. 탭 앤 결제를 이용하는 앱이 2 가지 이상이면 기본으로 이용하는 앱을 선택할 수 있습니다. 설정에서 보이려면, 지불 앱이 탭 앤 결제로 작동해야 합니다.

기본 지불 앱 설정하기:

1. 모바일 페이 앱을 열어 탭 앤 결제를 켜십시오.

- 2. 앱 목록을 열어 설정 > 연결된 기기 > 연결 설정> 탭 앤 결제를 누르십시오.
- 3. 기본 모바일 페이 앱을 선택하십시오.

### 탭 앤 결제 끄기

탭 앤 결제는 다음 2 가지 방법으로 끌 수 있습니다.

- 모바일 페이 앱에서 탭 애 격제를 끕니다. 모든 모바일 페이 앱이 이 옵션을 지원하는 것은 아닙니다.
- 휴대전화에서 NFC 를 끕니다. 앱 목록을 열어 설정 > 연결된 기기 > 연결설정을 누른 뒤, NFC 를 끕니다. 이 경우 Android Beam 및 기타 NFC 기능들도 꺼집니다.

# USB 를 통해 컴퓨터에 연결하기

USB 케이블로 휴대전화를 컴퓨터와 연결하여 음악, 사진 및 기타 파일을 양방향으로 전송할 수 있습니다. 휴대전화가 이들 파일을 휴대전화 저장소나 분리형 microSDXC 카드에 저장합니다.

USB 테더링을 이용 중일 경우, 테터링을 끈 뒤에 USB를 이용하여 휴대전화와 컴퓨터 간에 파일을 전송할 수 있습니다.

## USB 를 통해 휴대전화를 컴퓨터에 연결하기

- 1. USB 케이블로 휴대전화와 컴퓨터를 연결하십시오.
- 2. 사용 옵션 메뉴가 자동으로 열려서 다음 옵션들 중 하나를 선택할 수 있습니다.
	- ▶ **충전만: USB를 통해 휴대전화를 충전합니다.**
	- ▶ 드라이버 설치: 일부 USB 연결 모드(MTP 등)에 필요한 드라이버를 설치합니다. 동일한 PC에는 드라이버를

1회만 설치하면 됩니다.

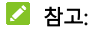

새 CD-ROM 드라이브에 있는 파일을 실행하여 PC에 USB 드라이버 설치가 가능합니다.

▶ 미디어 장치 MTP: 윈도우® PC 또는 Mac®에서 파일을 전송합니다.

참고:

윈도우 XP의 경우, MTP를 이용하려면 미디어플레이어 11(또는 최신 버전)을 설치하십시오.

▶ 카메라 PTP: 컴퓨터가 MTP를 지원하지 않는 경우 이를 통해 사진이나 파일을 전송하십시오.

## 휴대전화를 컴퓨터에서 분리하기

휴대전화를 컴퓨터에서 분리하려면, 작업을 마친 후 USB 케이블을 뽑으십시오.

## USB OTG

이 휴대전화는 USB OTG 를 지원합니다. 휴대전화와 USB 주변기기(USB 플래시 드라이브, USB 마우스, USB 키보드 등)를 OTG 어댑터 케이블로 연결할 수 있습니다.

예를 들면, 휴대전화를 USB 플래시 드라이브와 연결하면

플래시 드라이브에 있는 파일들을 검색할 수 있고

휴대전화를 USB 마우스와 연결하면 마우스로 휴대전화 메뉴 이동을 수행할 수 있습니다.

휴대전화를 USB 케이블로 다른 기기에 연결하여 해당 기기를 충전할 수도 있습니다. 이 기능은 USB 충전을 지원하는 기기들 에서만 작동합니다.

### 참고:

연결된 USB 저장 장치(USB 플래시 드라이브 등)를 안전하게 분리하려면 앱 목록을 열어 설정 > 저장 용량을 누르고 해당 기기의 이름을 찾은 다음, 그 옆에 위치한  $\Box$ 를 누르십시오.

# 테더링으로 모바일 데이터 연결 공유하기

테더링을 이용하여 UBS 케이블이나 블루투스를 통해 휴대전화에 연결된 컴퓨터와 휴대전화의 인터넷 연결을 공유할 수 있습니다.

### $\Box$  참고:

휴대전화가 USB 테더링 상태일 때는 휴대전화와 컴퓨터 간에 파일을 전송할 수 없습니다.

- 1. 앱 목록을 열어 설정 > 네트워크 및 인터넷 > 핫스팟 및 테더링을 누르십시오.
- 2. USB 테더링 또는 블루투스 테더링을 켜십시오.
	- ▶ USB 테더링의 경우,USB 테더링을 누르기 전에, 공급된 USB 케이블로 휴대전화를 컴퓨터와 연결하십시오.
	- 블루투스 테더링의 경우, 블루투스를 통해 휴대전화를 컴퓨터와 페어링 후 컴퓨터가 블루투스를 통해

네트워크 연결을 획득하도록 설정하십시오.

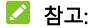

데이터 연결 공유를 중지하려면 USB 테더링 또는 블루투스 테더링을 끄십시오.

전화 통화

# 전화 걸기

## 다이얼 패드 입력으로 전화 걸기

- $1.8$  화면에서  $\bigodot$  를 누르십시오.
- 2. 필요 시 를 눌러서 다이얼을 열고 다이얼패드로 전화번호나 연락처 이름을 입력하십시오. 틀린 숫자를 삭제하려면 <>>>>>>>> 누르십시오

### $\mathbb{Z}$  참고:

연락처 검색 시, 전화 번호나 연락처 이름을 입력하여 휴대전화가 연락처에서 해당하는 정보를 검색합니다. 전화를 걸고자 하는 번호 또는 연락처가 검색된 경우 해당 버튼을 눌러 즉시 전화를 걸 수 있습니다. 연락처 이름 입력은 영문만 지원합니다.

3. 다이얼을 누르려면 키패드 아래에 위치한 를 누르십시오.

### 참고:

국제 전화를 걸려면, 0 버튼을 길게 눌러 더하기 (+) 기호를 입력하십시오. 그 다음 국가 코드에 이어서 도시/지역 코드와 전화 번호를 입력하십시오.

## 통화 기록을 이용해 전화 걸기

통화 기록은 전화를 걸거나, 받거나, 받지 못하거나 거절한 모든 통화 내역을 포함한 목록입니다. 통화 기록으로 다시 걸기를 하거나, 통화 회신을 하거나 연락처에 번호를 추가하는 작업을 편하게 수행할 수 있습니다.

- $1.$  혹 하면에서  $\begin{bmatrix} 1 \\ 2 \end{bmatrix}$  를 누르십시오.
- 2. 모든 통화 기록을 검색하기 위해 필요 시 불를 눌러 다이얼 패드를 숨길 수 있습니다.

### 참고:

통화 유형별로 기록들을 필터링 하려면 좌측 상단에 있는 를 누르십시오.

3. 전화를 걸려면 목록상의 전화번호를 누르십시오.

### 연락처로 전화 걸기

- 1. 홈 화면에서, 모든 연락처를 보려면 <>> 연락처 탭을 누르십시오.
- 2. 전화를 걸려면 연락처를 누른 뒤, 해당 번호를 누르십시오.

## 전화 받기 또는 거절하기

# 전화 받기

전화가 올 경우, 전화를 받으려면  $\mathbb Q$  를 아래 방향으로 드래그 하십시오.

화면 잠금이 해제되어 있으면,  $\bullet$  를 누르십시오.

### 참고:

전화를 받기 전에 벨 소리를 무음으로 하려면 음량 버튼을 누르십시오.

### 전화 거절하기

전화를 받을 때, 전화를 거절하려면  $\mathbb Q$  를 위쪽 방향으로 드래그 하십시오. 전화를 거절하고 사전 설정 문자 메시지를 선택하거나 편집하여 전화를 건 사람에게 보내려면 좌측 하단에 있는  $\odot$  를 누릅니다.

또는 화면 잠금이 해제되어 있는 경우,

전화를 거절하려면 를 누르거나, 전화를 거절하고 사전설정 문자 메시지를 선택하거나 편집하여 전화를 건  $\overline{M}$ 라에게 보내려면  $\overline{M}$  를 누르십시오.

# 통화 중 옵션 사용

통화 중에 몇 개의 온스크린 옵션이 표시됩니다. 해당 옵션을 눌러서 선택하십시오.

- 스피커를 끄거나 켜려면  $\overline{1}$  또는  $\overline{1}$ ) 를 누르십시오.
- 마이크 소리를 켜거나 끄려면  $\overline{\mathbb{Q}}$  또는  $\overline{\mathbb{Q}}$  를 누르십시오.
- 통화 중에 코드(예를 들면, 음성메일용 PIN 또는 은행

계좌)를 입력하기 위해 키패드를 사용하려면 :: 를 누르십시오.

- 통화를 보류하려면 | |를 누르십시오.
- 보류중인 첫째 통화와 별도로 또 다른 통화를 하려면 十를 누르십시오.
- $9$ 락처로 가려면  $2$  를 누르십시오.
- $\bullet$  전화를 건 사람에게 메시지를 보내려면  $\textcircled{r}$  를 누르십시오.
- 통화녹음 시 <sup>③</sup> 를 누르십시오. 녹음기록은 통화기록에서 확인하세요
- 통화 중에 한 통화를 보류하고 보류 중이었던 다른 통화로 전환하려면 ↓ ■ 누르십시오
- 형재 통하를 종료하려면 를 누르십시오.

### $Q$  경고!

스피커폰 사용 중에는 음량이 크므로 휴대전화를 귀 가까이에 너무 밀착하여 위치시키지 마십시오.

# 연락처

휴대전화에 연락처를 추가하고 구글 계정이나 연락처 동기화를 지원하는 기타 계정에 있는 연락처들과 동기화할 수 있습니다.

연락처를 보려면, 앱 목록을 열어 연락처를 선택하십시오.

# 새 연락처 추가하기

- 1. **연락처**를 여십시오.
- 2. 새 연락처를 추가하려면 를 누르십시오.
- 3. 이름 필드 위의 계정 필드를 눌러서 연락처를 어디에 저장할지 선택하십시오. 동기화 계정이 선택된 경우, 연락처는 온라인 계정에 자동으로 동기화 됩니다.
- 4. 연락처 이름, 전화번호, 이메일 주소 및 기타 정보를 입력하십시오. 필요 시 다른 입력란 추가를 누르십시오.

5.  $\checkmark$  를 누르십시오.

# 연락처 가져오기 및 내보내기

나노 USIM 카드, 휴대전화 저장소 또는 설치된 microSDXC 카드로부터 또는 이곳으로 연락처를 가져오기/내보내기를 할 수 있습니다. 이는 서로 다른 기기 간에 연락처를 전송할 필요가 있을 때 특히 유용합니다.

## 나노 USIM 카드에서 연락처 가져오기

- 1. 연락처를 여십시오.
- $2.$   $@$  > 연락처 가져오기/내보내기 > USIM 카드에서 가져오기를 누르십시오.
- 3. 필요로 하는 연락처에 체크 표시를 하고 가져오기를 누르십시오.

# 휴대전화 저장소 또는 microSDXC 카드에서 연락처 가져오기

- 1. 연락처를 여십시오.
- $2.$   $\widehat{Q}$  > 연락처 가져오기/내보내기 > 저장소에서 가져오기를 누르십시오. 휴대전화 저장소 및 microSDXC 카드상의 vCard 파일들이 나열됩니다.
- 3. 필요한 vCard 파일들을 선택하고 가져오기를 눌러서 연락처를 가져오십시오.

## 나노 USIM 카드로 연락처 내보내기

- 1. 연락처를 여십시오.
- $2.$   $\overline{Q}$  > 연락처 가져오기/내보내기 > USIM 카드로

내보내기를 누르십시오.

3. 필요한 연락처에 체크 표시를 하고 내보내기를 누르십시오.

## 휴대전화 저장소 또는 microSDXC 카드로 연락처 내보내기

- 1. 연락처를 여십시오.
- $2.$   $@$  > 연락처 가져오기/내보내기를 누르십시오.
- 3. 휴대전화 저장소로 내보내기를 누르거나 micro SDXC 카드가 설치되어 있으면 저장소로 내보내기를 누르십시오.
- 4. 내보내기를 눌러서 파일을 생성하십시오.

# 연락처 별 벨소리 설정하기

벨소리가 나면 발신인이 누구인지 알 수 있도록 연락처에 원하는 벨소리를 지정합니다.

1. **여락처**를 여십시오.

- 2. 벨소리를 설정하려는 연락처를 누른 뒤,  $\mathcal{O}$ 를 누르십시오.
- 3. 다른 입력란 추가 > 벨소리를 누르십시오.

#### 참고:

연락처는 나노 USIM 카드가 아니라 휴대전화에 저장되어 있어야 합니다.
- 4. 기본값을 눌러 원하는 벨소리를 선택한 다음 OK 를 누르십시오.
- 5.  $\sqrt{5}$  등 누르십시오.

## 연락처 결합하기

휴대전화가 다수의 온라인 계정과 동기화를 하기 때문에, 같은 연락처에 중복된 입력항목이 나타날 수 있습니다. 한 연락처의 모든 개별 정보를 연락처 목록의 한 입력항목으로 통합할 수 있습니다.

- 1. **연락처**를 여십시오.
- 2.  $\overline{Q}$  > 연락처 관리> 중복된 연락처 결합을 누르십시오.
- 3. 알림창이 표시되면 확인을 누르십시오.
- 4. 중복 연락처들이 표시됩니다. 완전히 중복되는 연락처들은 자동으로 결합됩니다. 부분적으로 중복되는 연락처들을 결합하고자 하는지 체크 표시를 할 수 있습니다.
- 5. 선택한 연락처들을 결합하려면 결합하기를 누르십시오.

## 중복된 연락처 통합하기

연락처 목록에 있는 중복 연락처들을 한 개씩 연결할 수

있습니다.

- 1. 연락처를 여십시오.
- 2. 연락처를 눌러서 *◇* > 다른 연락처와 결합을 누르십시오.
- 3. 첫째 항목에 합치고자 하는 정보가 있는 연락처를 누르십시오.

두 번째 연락처의 정보가 첫째 연락처에 추가되며, 두 번째 연락처는 연락처 목록에 더 이상 표시되지 않습니다.

4. 다른 연락처를 주 연락처에 합치려면, 다른 연락처와 결합을 눌러서 연락처를 선택하십시오.

## 연락처 분리

서로 다른 출처의 연락처 정보가 잘못 합쳐진 경우, 해당 정보를 휴대전화상의 개별 연락처로 분리할 수 있습니다.

- 1. 연락처를 여십시오.
- 2. 분리하고자 하는 합쳐진 연락처를 누르십시오.

### 3.  $\mathscr O$  > 연락처에서 분리를 누르십시오.

4. 확인을 누르십시오.

## 다중 연락처 삭제 또는 공유하기

- 1. 연락처를 여십시오.
- 2.  $\overline{Q}$  > 연락처 관리 > 다중 삭제/다중 공유를 누르십시오.
- 3. 삭제 또는 공유하려는 연락처들에 체크 표시를 하십시오.
- 4. 삭제 또는 공유를 누르십시오.

## 통화 차단 설정하기

통화 차단 기능으로 특정 번호에서 인입되는 통화 및 메시지를 차단할 수 있습니다.

- 1. **연락처**를 여십시오.
- $2.$   $\overline{Q}$  > 차단된 번호를 누르십시오.
- 3. <del>十</del>를 누르십시오.
- 4. 전화번호를 입력하거나 <mark>을</mark> 를 눌러서 연락처 목록에서

해당 번호를 선택하십시오.

5. 차단을 누르십시오.

## 참고:

특정 번호의 차단을 해제하려면, 해당 번호를 길게 눌러 삭제 > 확인을 누르십시오.

# 메시지

메시지를 이용하여 문자 메시지(SMS), 멀티미디어 메세지 (MMS)를 주고 받을 수 있습니다.

## 메시지 보내기

- 1. 앱 목록을 열어 메시지를 누르십시오.
- 2. 채팅 시작을 누르십시오.
- 3. 다음 방법들 중 하나로 수신인을 추가하십시오.
	- 수신인의 번호 또는 연락처 이름을 수동으로 입력합니다. ( 를 눌러서 다이얼패드로 번호를 입력할 수 있습니다.) 휴대전화에서 몇 가지 제안을 제시될 경우, 추가하고자 하는 것을 누릅니다.
	- ▶ 연락처 목록에서 수시인을 선택합니다.
	- ▶ 단체 대화를 위해 수신인을 더 추가하려면, "+를 눌러서 수신인을 추가한 다음, 를 누르십시오.
- 4. 문자 박스를 눌러서 메시지 문자를 입력하십시오.
- 5. 멀티미디어 메시지를 발송하려면, 를 눌러서 사진, 동영상, 음성 녹음 또는 위치 정보를 메시지에

추가하십시오.

 $6.$   $\geq$  를 누르십시오.

#### 참고:

- 두 명 이상의 수신인을 추가하면, 모든 사람이 답신을 하고 서로의 메시지를 볼 수 있는 그룹 MMS가 발송됩니다. 그룹 메시지를 설정하려면, 메시지 화면에서 > 설정 > 고급 > 그룹 메시지를 누르십시오.
- 멀티미디어 메시지 수신인의 이메일 주소도 포함할 수 있습니다.
- 문자 메시지를 보내려면 첨부자료를 추가하지 마십시오. 첨부자료를 추가하면 멀티미디어 메시지 요금이 부과될 수 있습니다.

## 메시지 옵션

메시지 화면에서, 메시지를 선택하여 길게 눌러 다음 옵션들을 선택할 수 있습니다.

● 메시지를 보관하려면 ◘ 를 누르십시오. 보관된 모든 메시지를 찾으려면 메시지 화면에서 : > 보**관 처리됨**을 누르면 됩니다.

- $\bullet$  메시지를 삭제하려면  $\blacksquare$  > 삭제를 누르십시오.
- 메시지 내 새 번호를 연락처에 추가하려면 ♥️ 룩 누르십시오.
- $\bullet$   $\bullet$   $\bullet$  확인을 눌러서 메시지 내의 연락처 또는 번호를 차단하면, 해당 메시지가 보관 처리됨으로 이동 합니다. 차단된 모든 번호를 찾으려면 메시지 화면에서 : > 차단된 연락처를 누르십시오.

참고:

여러 개의 메시지들을 한번에 보관 또는 삭제하려면 메시지를 길게 눌러 선택한 후 추가로 여러 개의 메시지를 눌러 선택한 후 삭제 또는 보관을 누르십시오.

# 웹 브라우저

# 브라우저 열기

앱 목록을 열고 크롬을 눌러 웹 브라우저를 여십시오. 또는 크롬은 이메일이나 문자 메시지에 있는 웹 링크를 눌러도 열 수 있습니다.

웹 페이지 열기 또는 웹 검색하기:

- 1. 크롬 앱을 여십시오.
- 2. 웹 페이지 상단의 주소 박스를 누르십시오.
- 3. 웹 페이지의 주소(URL)를 입력하거나 검색하려는 검색어를 입력하십시오. 음성으로 검색하려면 를 누르십시오.
- 4. URL, 검색 제안을 누르거나 키보드로 검색어를 입력하여 웹 페이지 또는 검색 결과를 여십시오.

#### 참고:

페이지 열기를 중지하려면  $\frac{1}{2}$  >  $\times$  를 누르십시오.

# 다중 브라우저 탭 이용하기

동시에 다수의(각 탭 내 페이지 1 개)의 웹 페이지를 열어 페이지들 간에 자유롭게 이동할 수 있습니다.

#### 새 브라우저 탭 열기:

> 새 탭을 누르십시오. 새 브라우저 탭이 열립니다.

#### 탭들 간에 전환하기:

- 1.  $\Omega$  를 누르십시오(숫자는 열려 있는 탭의 개수를 나타냅니다).
- 2. 열린 탭들의 목록을 스크롤 하려면 위아래로 스와이프 하십시오.
- 3. 열려는 탭의 썸네일을 누르십시오.

### 참고:

탭을 닫으려면 썸네일을 좌우로 스와이프 하거나 탭에 있는  $\bullet$  를 누르십시오.

## 크롬 설정 변경하기

개인정보 관리에 이용할 수 있는 몇 가지 설정을 포함하여, 웹 브라우징 방식은 설정을 통해 맞춤식으로 변경할 수 있습니다.

### 크롬 설정 화면을 열려면, • > 설정을 누르십시오.

# 카메라

# 사진 촬영하기

1. 앱 목록을 열어 카메라를 누르십시오.

참고:

전원 버튼을 두 번 빠르게 탭하면 카메라를 신속하게 열거나 스냅샷을 촬영할 수 있습니다. 이 기능을 이용하려면, 카메라 화면에서 ②를 누른 뒤 **전원 버튼 두 번 탭하기**를 누르십시오. 전원키를 빠르게 두 번 눌렀을 때를 누르고

카메라 실행을 선택하십시오.

2. 카메라를 피사체에 맞추십시오. 사진모드가 기본값으로 적용됩니다.

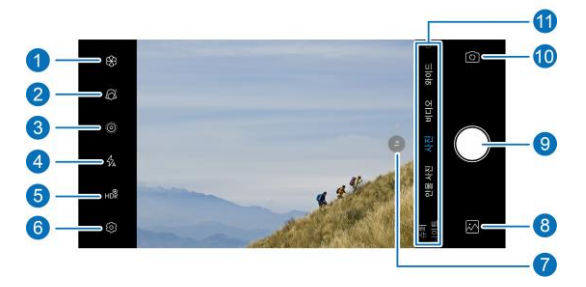

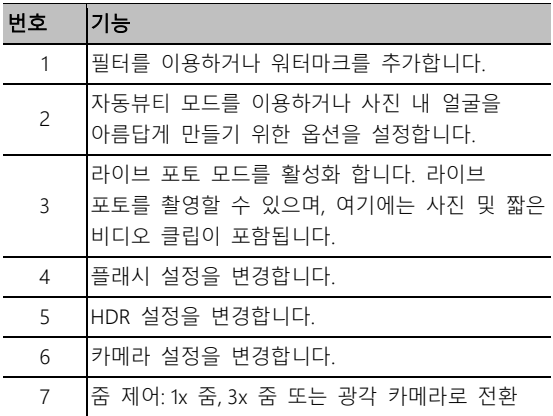

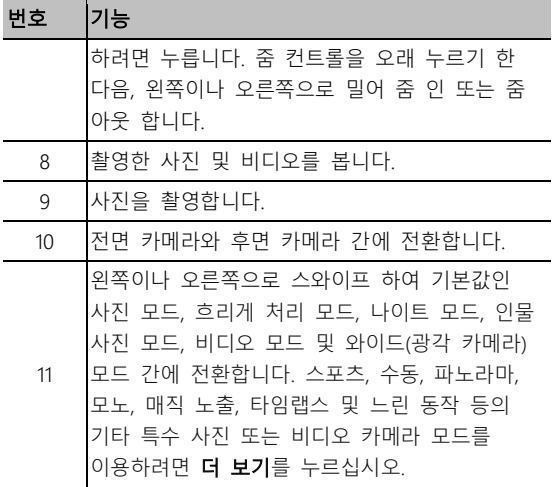

 $Q$  경고!

플래시 사용 시 안전 거리를 유지하십시오. 플래시를 사람 이나 동물의 눈 쪽으로 겨누지 마십시오.

## 참고:

사진 촬영 전에 화면상에서 두 손가락을 바깥쪽으로

벌리거나 안쪽으로 오므려서 줌 인 또는 줌 아웃을 할 수 있습니다.

사진 해상도를 48M(8000 x 6000)로 설정하면 줌 컨트롤을 할 수 없습니다.

3. 카메라 초점을 맞추고자 하는 영역을 누르거나, 이미지 중앙에 카메라가 자동 초점을 맞추도록 두십시오.

참고:

광각 카메라를 이용할 때는 뷰파인더 화면을 눌러서 초점을 맞출 수 없습니다.

참고:

사진(자동 카메라) 모드에서, 초점을 맞추기 위해 화면을 누르면 초점 옆에 노출 바가 표시되며, ☀️ 를 위나 아래로 드래그하여 노출을 조정할 수 있습니다.

 $\overline{4}$   $\overline{9}$  를 살짝 누르십시오.

## 비디오 녹화하기

일반속도의 비디오 클립을 녹화할 수 있습니다. 후면 카메라로도 슬로우 모션이나 타임랩스 비디오를 녹화할 수 있습니다.

1. 앱 목록을 열어 카메라를 누르십시오.

2. 비디오를 누르십시오.

3. 카메라를 피사체에 맞추십시오. 녹화 전이나 녹화 중에

화면상의 영역을 누르면 캠코더가 해당 선택 영역에 초점을 맞춥니다.

- 4. 녹화를 시작하려면 ♥ 를 누르십시오. 녹화를 일시 정지 또는 재개하려면  $\left(\mathsf{I}\right)$  또는  $\left(\mathsf{I}\right)$  를 누르고, 프레임을 사진으로 저장하려면 를 누르면 됩니다.
- 5. 녹화를 중지하려면  $\bigcirc$  를 누르십시오.

참고:

- 녹화 전 또는 녹화 중에 화면상에서 두 손가락을 벌리거나 오므려서 줌 인 또는 줌 아웃을 할 수 있습니다.
- 초점을 맞추기 위해 화면을 누르면 초점 옆에 노출 바가 표시됩니다.  $\sum_{i=1}^{N}$  를 위나 아래로 드래그하여 노출을 조정할 수 있습니다. 초점을 잠그려면 초점을 길게 누르십시오.
- 후면 카메라로 슬로우 모션이나 타임랩스 비디오를 촬영하려면, 더 보기 > 느린 동작 또는 타임랩스를 누르십시오.

## AI 카메라 모드

AI 카메라는 풍경 또는 피사체에 맞게 자동으로 색상 및 조명 설정을 조절할 수 있습니다. 예를 들어 꽃을 촬영하는 경우, AI 카메라가 꽃에 맞는 최상의 색상을 선택하여 사진을 더 생생하게 만듭니다.

- 1. 앱 목록을 열어 카메라를 누르십시오.
- 2. 사진을 누르십시오.
- 3. 카메라 화면상의 ②를 눌러서 AI 카메라를 켜십시오.
- 4. 카메라를 피사체에 맞춥니다. 탐지된 피사체에 따라 상단 모서리에 씬 아이콘이 표시됩니다.
- 5. 사진을 촬영하려면 를 누르십시오.

### 참고:

AI 카메라는 사진(자동 카메라) 모드에서만 사용할 수 있습니다.

## 광각 카메라 모드

광각 카메라를 이용하여 광시야 범위로 사진을 촬영할 수 있습니다.

- 1. 앱 목록을 열어 **카메라**를 누르십시오.
- 2. 와이드를 누르십시오.
- $3.$  필요 시 왜곡 보정을 켜려면  $\Box$  를 누르십시오.
- 4. 사진을 촬영하려면 를 누르십시오.

참고:

이 모드에서는 뷰파인더 화면을 눌러서 초점을 맞출 수 없습니다.

## 인물 사진 모드

심도 효과 및 흐린 배경으로 피사체에 초점을 맞추는 인물 모드를 이용할 수 있습니다.

- 1. 앱 목록을 열어 카메라를 누르십시오.
- 2. 인물 사진을 누르십시오.
- 3. 카메라를 피사체에 맞춘 뒤 다음의 조정을 수행할 수 있습니다.
	- 뷰파인더 화면 하단에서 여러 조명 효과를 스와이프 하여 사진에 적용할 효과를 선택하십시오.
	- ▶ 자동 인공지능 프레임설정을 활성화하려면 으ゔ 눌러서 피사체에 카메라 초점을 맞추는 데 도움을 주는 온스크린 지시사항을 따르십시오.

 $\blacktriangleright$  자동뷰티 모드를 활성화하려면  $\widehat{\oslash\mskip-4mu\hat{\mskip-2mu\hat{\mskip-2$ 

4. 사진을 촬영하려면 ♥ 를 누르십시오.

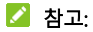

인물 모드에서 촬영하는 사진의 조명 효과를 변경할 수 있습니다. 사진을 전체 화면에서 열고 또 $\overline{F}$  > 조명 효과를 누른 뒤, 효과를 선택하기만 하면 됩니다.

### 스포츠 모드

스포츠 모드에서는, 카메라를 움직이는 피사체에 계속 초점을 맞춘 상태로 유지하거나 얼굴이나 특정 자세를 자동으로 촬영할 수 있습니다.

#### 움직이는 피사체에 초점을 맞춰 사진 촬영하기:

- 1. 앱 목록을 열어 카메라를 누르십시오.
- 2. 더 보기 > 스포츠를 누르십시오.
- 3.  $\bigcirc$  아이콘을 눌러  $\bigcirc$  로 변경하십시오. 그 다음, 뷰파인더 화면에서 자동초점 추적 대상인 움직이는 피사체를 누르십시오.
- 4. 사진을 촬영하려면 , 를 누르십시오.

#### 얼굴 또는 특정 자세 자동 촬영하기:

- 1. 앱 목록을 열어 카메라를 누르십시오.
- 2. 스포츠를 누르십시오.
- $3.$   $\mathbb{R}$  아이콘을 눅러서  $\mathbb{R}$ , 로 변경하십시오. 휴대전화가

움직이는 얼굴이나 특정 자세를 탐지하면 자동으로 사진을 촬영합니다.

### $\Box$  참고:

카메라가 탐지할 수 있는 특정 자세들을 보려면 하단 모서리에 있는  $\widehat{v}$  를 누르십시오.

## 수동 카메라 모드

ISO, 화이트 밸런스, 노출 등, 사진에 적용할 더 많은 카메라 옵션을 조정하기 위해 수동 카메라 모드를 이용할 수 있습니다.

1. 앱 목록을 열어 카메라를 누르십시오.

#### 2. 더 보기 > 수동을 누르십시오.

- 3. 카메라를 피사체에 조준하고 다음 조정을 수행할 수 있습니다.
	- 초점을 맞추고자 하는 화면상의 영역으로 청색 사각형을 드래그 하십시오. 초점 고정을 하거나 초점 고정을 해제하려면 이 사각형을 길게 누르십시오.
	- 카메라가 노출을 측정하여 사진 밝기를 조정하기를 원하는 화면상의 영역으로 황색 원형을 드래그 하십시오. 노출 고정을 하거나 노출 고정을 해제하려면

이 원형을 길게 누르십시오.

- 카메라 옵션 아이콘을 눌러서, 셔터 속도, ISO, 전체 노출, 화이트 밸런스, 타입랩스 사진 간격 및 초점 등을 슬라이더로 조정하십시오.
- 4. 사진을 촬영하려면 를 누르십시오.

# 기타 카메라 모드

카메라 앱에는 이 밖의 강력하고 흥미로운 카메라 모드가 제공 됩니다.

• 흐리게 처리: 피사체에 초점을 맞추고 배경은 흐린 사진을 촬영합니다. 슬라이더를 조정하여 셔터 조리개를 변경할 수 있습니다.

참고:

흐리게 처리 모드에서 촬영한 사진의 경우, 전체 화면에서 열 수 있으며,  $\vec{x}$  > 초점 재조정을 누른 뒤, 사진상의 아무 곳이나 눌러서 초점을 재조정하거나 흐림을 조정할 수 있습니다.

- 나이트: 저조명 환경에서 사진을 촬영합니다.
- 파노라마: 수평 및 수직 파노라마 사진을 촬영합니다.
- 모노: 한 색상만 보이는 사진을 촬영합니다. 색상 옵션을

누른 뒤, 범위 슬라이더를 이용하여 원하는 효과가 나오도록 색상 선택을 조정하십시오.

- 매직 노출: 물의 흐름, 별의 자취 또는 차량의 자취를 촬영합니다.
- 타임랩스: 타입랩스 비디오를 촬영할 때 프레임 간의 시간 간격을 설정합니다.
- 느린 동작: 슬로우 모션 비디오 클립을 촬영합니다.

#### 참고:

이러한 카메라 모드는 후면 카메라에서만 이용할 수 있습니다.

사진

사진 열기

앱 목록을 열어 포토를 누르십시오. 휴대전화에 있는 모든 사진과 비디오, 그리고 '백업 및 동기화'를 켠 경우 구글 사진 라이브러리에 동기화된 그 외의 것들이 표시됩니다.

참고:

 $\equiv$  > 고객센터를 누르면 구글 사진에 관한 자세한 도움말 정보를 얻을 수 있습니다.

# 사진 또는 비디오 공유하기

- 1. 앱 목록을 열어 사진을 누르십시오.
- 2. 사진이나 비디오를 길게 눌러 선택하십시오.
- 3. 공유하려는 더 많은 항목을 누르십시오.
- 4. << 특 눌러서 해당 항목을 공유할 방법을 선택하십시오.

# 원하지 않는 사진이나 비디오 삭제하기

- 1. 앱 목록을 열어 사진을 누르십시오.
- 2. 사진이나 비디오를 길게 눌러 선택하십시오.
- 3. 휴지통으로 옮기고자 하는 더 많은 항목을 누르십시오.
- $\overline{\mathbb{I}}$  > 휴지통으로 이동을 누르십시오.

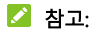

휴지통에 든 항목들은 60 일 후에 삭제됩니다.

## 사진이나 비디오 복원하기

- 1. 앱 목록을 열어 사진을 누르십시오.
- $2. \equiv$  > 휴지통을 누르십시오.
- 3. 복원하려는 사진이나 비디오를 길게 눌러 복원을 누르십시오.

# 녹음기

#### 녹음기로 음성 메모를 녹음 및 재생할 수 있습니다.

## 음성 메모 녹음하기

- 1. 앱 목록을 열어 녹음기를 누르십시오.
- 2. 녹음의 음향 포맷을 선택하려면 오 을 누르십시오.
- 3. 녹음을 시작하려면 를 누르십시오. 녹음 중에, 다음을 할 수 있습니다.
	- ▶ 녹음을 일시 정지하거나 계속하려면 ♥️ 또는 ♥️ 를 누르십시오.
	- ▶ 녹음에 타임 태그나 사진 태그를 추가하려면 ▶ 또는  $\bullet$  를 누르십시오.
	- ▶ 사진을 첨부하거나 텍스트를 추가하려면 추가된 시간 태그를 누르십시오.
- 4. 녹음을 중지하려면 완료를 누르십시오.

5. 파일 이름을 편집하고 저장을 눌러 녹음을 저장하십시오. 녹음 후 음성 메모를 저장하고 싶지 않으면, **삭제 > 삭제**를 눌러서 삭제하십시오.

# 음성 메모 재생하기

- 1. 녹음된 내용을 확인하려면 화면 우측 상단의 $\mathbf{E} = \mathbf{F}$ 누르십시오.
- 2. 메모를 재생하려면 제목을 누르십시오. 재생 중에, 태그 보기를 누르면 모든 태그를 확인할 수 있고 ▶️ 또는 ◘ 를 누르면 시간 태그나 사진 태그를 추가할 수 있고, 태그를 길게 눌러 삭제할 수 있습니다.

# 음성 메모 잘라내기

- 1. 녹음을 재생하는 동안 수정을 누르면 편집 화면이 열립니다.
- $2.$  녹음을 잘라내려면  $6.$  또는  $6.$  을 드래그 하십시오.  $(1)$ 를 누르면 잘라내기 한 녹음을 미리 듣기 할 수 있습니다.
- 3. 다듬기를 누르십시오.
- 4. 새 파일 이름을 편집하고 저장을 누르십시오.

# 게임 어시스트

게임 어시스트로 게임 모드를 켜고 게임 어시스트에 추가된 게임 앱들에 관한 옵션을 최적화할 수 있습니다. 게임 어시스트:

- 1. 앱 목록을 열어 게임 어시스트를 누르십시오.
- 2. 다음을 수행할 수 있습니다.
	- 게임모드를 눌러 게임 모드를 켜거나 끕니다.
	- 게임 모드가 켜진 상태에서, 게임 어시스트에 추가된 게임 앤득에 관하 옴셔윽 치적하하려면  $\bullet$  륵 누르십시오.
	- ▶ 게임 어시스트에 게임 앱을 추가하려면 +를 누르십시오. 추가된 앱을 길게 눌러 게임 어시스트에서 앱들을 재배열 하거나 제거할 수 있습니다.
	- ▶ 게임 모드가 켜진 상태에서, 추가된 앱을 게임 모드에서 실행하려면 해당 앱을 누르십시오.

# 비공개 공간

비공개 공간은 파일의 암호화, 앱 잠금 및 계정 비밀번호 관리 기능을 제공합니다. 비밀 공간에 접근하려면 패턴을 그리거나, PIN 을 입력하거나 등록된 지문을 적용해야 합니다.

# 비공개 공간 사용하기

비공개 공간을 처음 이용할 때, 비공개 공간에 새로운 잠금 패턴이나 PIN 을 설정해야 합니다.

- 1. 앱 목록을 열어 비공개 공간을 누르십시오.
- 2. 비밀번호 설정을 누르십시오.
- 3. 비공개 공간에 접근하기 위해 그려야 하는 패턴을 그리고 다시 한 번 그리거나, 또는 PIN 설정을 눌러서 비밀 공간에 접근하기 위해 입력해야 하는 PIN 을 설정하십시오.

### 참고:

이 패턴 및 PIN 은 화면 잠금 패턴 및 PIN 과 다르게 설정할 수 있습니다.

4. 보안질문을 선택하고 답변을 입력한 다음, 완료를 누르십시오.

참고:

설정한 패턴이나 PIN 을 잊어버린 경우, 보안 질문 답변을 입력하여 재설정할 수 있습니다.

5. 휴대전화에 지문을 등록해 놓은 경우, 지문을 이용하여 비공개 공간에 접근할 수 있습니다.

## 사진/비디오/파일 암호화하기

사진, 비디오 및 파일을 암호화한 후에는 비공개 공간에서만 접근할 수 있습니다.

- 1. 앱 목록을 열어 비공개 공간을 누르십시오.
- 2. 설정한 잠금 패턴, PIN 또는 지문을 입력하십시오.
- 3. 사진, 비디오 또는 파일을 누르십시오.
- 4. 휴대전화 저장소 또는 microSDXC 카드로부터 사진, 비디오 또는 파일을 추가하려면 ━━━━ 를 누르십시오. 사진이나 비디오를 촬영하여 직접 암호화할 수도 있습니다.

추가된 항목들은 비밀 공간으로 이동됩니다.

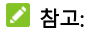

사진, 비디오 또는 파일의 암호화를 해제하려면, 원하는 항목을 길게 눌러 선택한 후,  $\Omega$  > 확인을 누르십시오. 여러 항목을 선택하려면, 원하는 항목을 길게 누른 후 다른 항목을 눌러 선택하십시오.

## 앱 잠그기

앱을 잠근 후에는, 설정한 잠금 패턴, PIN 또는 지문을 입력해야 해당 앱을 이용할 수 있습니다. 잠근 앱을 여는 데 얼굴 인식 기능을 사용할 수 있습니다. 자세한 사용 방법은 얼굴 인식 옵션 [설정하기를](#page-49-0) 참고하십시오.

- 1. 앱 목록을 열어 비공개 공간을 누르십시오.
- 2. 설정한 잠금 패턴, PIN 또는 지문을 입력하십시오.
- 3. **앱 잠금**을 누르십시오.
- 4. 잠그려고 하는 앱을 눌러 기능을 활성화 하십시오.

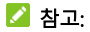

이 기능을 켜거나 끄려면 앱 잠금 화면에서  $\bullet$  를 누른 뒤, d 잠금을 눌러 활성화한 후, 다시 잠기도록 설정하려면 앱 잠금 모드를 눌러 원하는 모드를 선택하세요.

## 비밀번호 노트 이용하기

- 1. 앱 목록을 열어 비공개 공간을 누르십시오.
- 2. 설정한 잠금 패턴, PIN 또는 지문을 입력하십시오.
- 3. **비밀번호 노트**를 누르십시오. <sup>—</sup> 를 눌러 계정, 사용자 이름, 암호 및 메모를 패스워드 북에 추가하고 관리할 수 있습니다.

# 비공개 공간 설정하기

- 1. 앱 목록을 열어 비공개 공간을 누르십시오.
- 2. 설정한 잠금 패턴, PIN 또는 지문을 입력하십시오.
- 3.  $\bullet$  를 눌러서 다음 옵션들을 설정하십시오.
- 비밀 번호 관리자:
	- **로그인 유형**: 비밀 공간 및 잠긴 앱들을 접근하기 위한 로그인 유형으로서 패턴이나 PIN을 선택합니다.
	- 보안 질문: 보안 질문 및 답변을 편집합니다.

참고:

잠금 패턴이나 PIN 을 잊은 경우, 화면상의 비밀번호 찾기를 누르고 답변을 입력한 다음, 패턴이나 PIN 을 재설정 할 수 있습니다.

- 패턴 피드백: 잠금 해제 패턴을 그릴 때 휴대전화가 진동 알림 또는 패턴이 보이도록 할지 설정합니다.
- 지문: 설정한 지문을 이용하여 비공개 공간 및 잠긴 앱들에 접근할지 설정합니다.
	- ▶ **비공개 공간 백업**: 비공개 공간 데이터를 백업합니다. 비공개 공간의 패턴이나 PIN 을 잊어버린 경우, 데이터를 복원할 수 없습니다.
	- ▶ 비공개 공간 복원: 비공개 공간 데이터를 복원합니다.
	- ▶ 백업 리마인더 알림: 비공개 공간에 신규 데이터가 생성될 경우 정기적으로 백업할 것을 안내 받을지 여부를 설정합니다.

# 음성 번역기

이 앱을 사용하여, 다른 사람들과의 대화 또는 입력한 텍스트를 번역할 수 있습니다. 이 앱을 이용하려면 앱 목록을 열어 음성 번역기를 누르십시오.

# 대화 번역하기

#### 1. 음성 번역기를 열고 대화를 누르십시오.

2. 상단에서 언어를 선택하십시오.

### 참고:

번역된 언어는 다른 나라로 여행을 가면 현지 언어로 자동으로 전환됩니다. 이 기능을 활성화하려면, 더 보기 > 설정을 누른 뒤 여행 모드를 선택하십시오.

3. 하단의 마이크 버튼을 누른 후 대화를 하십시오. 대화 내용이 화면상에 번역됩니다. 소리를 들으려면 화면상의 번역문 옆에 있는  $\overline{\Phi}$  록 누르십시오.

### 참고:

 $\frac{1}{2}$ 대화 화면을 두 개로 나누려면  $\frac{1}{2}$  를 누르십시오. 그 다음, 사용자와 상대방이 서로에게 대화를 하고 번역문을 대면하여 읽을 수 있습니다.

## 텍스트 번역하기

#### 1. 음성 번역기를 열고 텍스트를 누르십시오.

- 2. 필요한 언어를 상단에서 선택하십시오.
- 3. 화면상에 텍스트를 입력하거나 마이크 버튼을 눌러서 음성으로 입력하십시오.
- $4.$   $\rightarrow$ 를 눌러서 번역하십시오.

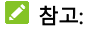

소리를 들으려면 번역문 옆에 있는 <mark>4</mark>)를 누르십시오.

## 다른 앱의 내용 번역하기

복사하여 번역하기 기능을 활성화하면, 다른 앱의 내용을 복사하여 안내 화면에서 번역문을 볼 수 있습니다. 복사하여 번역하기를 활성화하여:

- 1. 음성 번역기를 열고 더 보기 > 설정을 누르십시오.
- 2. 번역을 위해 복사하기를 켜십시오.
- 3. 화면 안내에 따라, 다른 앱 위에 허용을 켜십시오.
- 4. 필요로 하는 앱을 여십시오.
- 5. 필요 시, 텍스트를 길게 눌러 원하는 부분을

선택하십시오.

- 6. 복사 아이콘 또는 옵션을 누르면 <sup>69</sup> 아이콘이 표시됩니다. 앱에 따라 복사를 선택한 후 '번역'을 눌러 텍스트를 번역할 수 있습니다.
- 7. 복사한 텍스트의 번역문을 보려면 <sup>(3)</sup> 를 누르십시오.

설정

앱 목록을 열어 설정을 누르십시오. 설정 앱에는 휴대전화를 설정하는 데 필요한 대부분의 기능이 포함되어 있습니다.

## 네트워크 및 인터넷

Wi-Fi

설정을 열어 네트워크 및 인터넷 > Wi-Fi 를 누르십시오. Wi-Fi 를 켜거나 끄고 Wi-Fi 연결 환경설정을 할 수 있습니다. Wi-Fi [연결을](#page-53-0) 참고하십시오.

### 데이터 사용량

모바일 데이터 사용량을 확인 및 관리하려면 설정을 열어 네트워크 및 인터넷 > 데이터 사용량을 누르십시오. Wi-Fi 데이터 사용량도 확인할 수 있습니다. 데이터 절약모드를 눌러서 활성화 또는 비활성화하면 앱들이 백그라운드에서 데이터 연결을 사용하는 것을 방지할 수 있습니다. 현재 이용 중인 앱들이 데이터에 액세스할 수 있지만, 데이터 세이버가 활성화 되면 데이터에 액세스할 수 있지만 빈도가 줄어듭니다. 일부 앱들이 데이터 세이버가 활성화 된

상태에서도 항상 데이터 연결에 접근할 수 있도록 하려면 무제한 데이터를 누르면 됩니다.

### 참고:

데이터 사용량은 휴대전화에 의해 자체 측정되며, 통신사의 데이터 사용량 측정은 이와 다를 수 있습니다.

### 모바일 네트워크

모바일 데이터 및 데이터 로밍 관리, 네트워크 유형 설정, 그리고 액세스 포인트 이름(APN) 및 기타 네트워크 옵션을 설정하려면, 설정을 열어 네트워크 및 인터넷 > 모바일 네트워크를 누르십시오. 모바일 [네트워크에](#page-52-0) 연결하기를 참고하십시오.

## 모바일 핫스팟 및 테더링

휴대전화의 모바일 데이터 연결을 USB 나 블루투스를 통해 PC 나 기타 기기와 공유하려면, 설정을 열어 네트워크 및 인터넷 > 핫스팟 및 테더링을 누르십시오. [테더링을](#page-63-0) 통해 모바일 데이터 연결 [공유하기를](#page-63-0) 참고하십시오.

### VPN

가상 사설망을 설정하고 연결하려면 설정을 열어 네트워크

및 인터넷 > VPN 을 누르십시오.

### 비행기 모드

비행기 모드를 켜거나 끄려면 설정을 열어 네트워크 및 인터넷 > 비행기 모드를 누르십시오. 비행기 모드가 켜지면 음성이나 데이터를 전송하는 휴대전화의 모든 무선 기능이 꺼집니다.

### 비공개 DNS

웹사이트로부터 정보를 제공 받으려면, 휴대전화가 먼저 웹사이트의 위치를 요구합니다. 비공개 DNS 는 이들 질문과 답변의 보안을 유지하는 데 도움이 되는 방법입니다.

기본값으로서, 휴대전화는 비공개 DNS 를 이용할 수 있는 모든 네트워크로 비공개 DNS 를 이용합니다. 비공개 DNS 를 켜

진 상태로 유지할 것을 권장합니다.

비공개 DNS 를 켜고 끄거나 설정을 변경하려면 설정을 열어 네트워크 및 인터넷 > 비공개 DNS 를 누르십시오.
## 연결된 기기

### 블루투스

설정을 열어 연결된 기기 > 연결 설정 > 블루투스를 누르십시오. 블루투스를 켜거나 끄고 블루투스 연결 환경설정을 할 수 있습니다. [블루투스](#page-55-0) 기기 연결을 참고하십시오.

### NFC 및 Android Beam

설정을 열어 연결된 기기 > 연결 설정을 누르십시오. NFC 를 켜서 휴대전화가 또 다른 NFC 가 활성화 된 기기와 접촉하거나 근접한 거리에 있는 경우 해당 기기와 데이터를 교환하도록 설정할 수 있습니다. 휴대전화에 있는 웹 페이지, 연락처 정보, 유튜브 비디오 및 기타 콘텐츠를 또 다른 NFC 가능 기기와 공유하려면 Android Beam 을 눌러서 활성화하십시오.

NFC 를 통해 데이터 [교환하기를](#page-56-0) 참고하십시오.

#### 탭 앤 결제

#### 설정을 열어 연결된 기기 > 연결 설정> 탭 앤 결제를

누르십시오. 비접촉 지불을 받는 업체에서 휴대전화로 탭 앤 결제를 이용할 수 있습니다. 탭 앤 [결제를](#page-57-0) 참고하십시오.

#### 인쇄

기본 인쇄 서비스 또는 구글 플레이스토어나 프린터 제조사 로부터 받아 설치한 프린터 플러그 인을 이용하려면 설정을 열어 연결된 기기 > 연결 설정 > 인쇄를 누르십시오.

### 앱 및 알림

#### 앱 정보

최근에 연 앱 또는 휴대전화에 설치된 모든 앱을 보고 관리 하려면 설정을 열어 앱 및 알림을 누르십시오. 앱 정보를 보고 사용 가능한 옵션들을 설정하려면 앱을 누르십시오.

#### 알림

앱 알림 및 상태 바 옵션을 관리하려면 설정을 열어 앱 및 알림 > 알림을 누르십시오.

### 기본 앱

휴대전화 통화, 메시지 발송, 웹 브라우징 등에 이용할 기본

앱을 선택하려면 설정을 열어 앱 및 알림 > 기본 앱을 누르십시오.

#### 앱 권한

특정 허용에 접근하도록 되어 있는 앱들을 확인하려면 설정을 열어 앱 및 알림 > 앱 권한을 누르십시오. 앱 권한도 변경할 수 있습니다.

 $Q$  경고!

앱 권한을 변경하면 앱이 정확하게 작동하지 않거나 원래 의도한 대로 작동하지 않을 수 있습니다.

### 어시스트 및 음성 입력

기본 어시스트 앱을 선택하여 앱의 관련 옵션들을 설정하려면 설정을 열어 앱 및 알림 > 어시스트 및 음성 입력을 누르십시오.

### 링크 열기

인스턴트 앱 옵션을 설정하려면 설정을 열어 **앱 및 알림 >** 링크 열기를 누르십시오. 설치된 앱이 지원하는 링크의 확인 및 앱 안에서 해당 링크들을 열지 여부에 대한 설정, 앱 기본설정의 해제는 설치된 앱을 눌러 수행할 수 있습니다.

### 특별 앱 액세스

앱의 특별 앱 접근 옵션들을 설정하려면 설정을 열어 앱 및 알림 > 특별 앱 액세스를 누르십시오.

## 배터리

배터리 잔량을 보거나, 배터리 사용 앱 목록 확인, 다양한 배터리 절약 모드의 활성화, 배터리 수명 향상을 위한 앱의 수동 최적화 설정은 설정에서 배터리를 눌러 수행 가능합니다.

# 유용한 기능

설정을 열어 유용한 기능을 누르십시오. 다음 기능들을 사용할 수 있습니다.

• 시스템 내비게이션: 내비게이션 스타일은 가상 내비게이션, 스와이프 내비게이션 또는 제스처로 설정합니다.

[내비게이션](#page-26-0) 스타일 설정하기를 참고하십시오.

• 하 손 모드· 한 손 모드를 확성화하거나 비확성화 합니다.

한 손 [모드를](#page-35-0) 참고하십시오.

• 화면 녹화: 화면 녹화에 대한 비디오 품질 및 화면 터치 표시 옵션을 설정합니다.

#### 참고:

화면을 녹화하여 비디오로 저장하려면, 두 손가락으로 상태 바를 아래로 스와이프 하여 빠른 설정 패널에서 화면 녹화를 누르십시오. 녹화 소리를 켜거나 끄려면  $\Psi$  또는  $\mathbf{\mathbf{\mathcal{R}}}$  를 누르고, 녹화를 시작하려면 ● 를 누르고, 일시정지 또는 중지하려면 또는 를 누르십시오.

• 제스처 및 모션: 특정 손가락 제스처나 휴대전화를 여러 방향으로 움직여서 휴대전화를 제어할 수 있습니다.

각 기능을 활성화 하려면 스위치를 누르고, 이용 방법을 보거나 시도해 보려면 각 기능을 누르십시오.

#### 참고:

휴대전화 커버/케이스를 이용하면 일부 기능의 작동이 멈출 수 있습니다.

- 예약 시간에 전원 켜기/끄기: 휴대전화가 자동으로 켜지거나 꺼질 시간 및 요일을 설정합니다.
- 손쉬운 단축키 Z-POP: 손쉬운 단축키 Z-POP 이 켜져 있으면 화면에 아이콘이 표시됩니다.

이 아이콘을 드래그하면 확장 버튼들이 나타납니다. 기본 및 확장 버튼들을 변경 하려면 사용자 지정 버튼을 누르십시오.

 스마트 커버: 스마트 커버를 누른 후 확인을 눌러 이 기능을 활성화 하십시오. 스마트커버를 장착한 경우, 휴대폰 케이스 커버를 열거나 닫아서 화면 디스플레이를 켜거나 끌 수 있습니다.

## 디스플레이

밝기 수준, 야간 조명 모드, 디스플레이 최적화, 읽기 모드, 배경화면, 화면 자동 꺼짐, 화면 자동 회전, 글꼴 크기 등의 디스플레이 옵션을 설정하려면 설정을 열어 디스플레이를 누르십시오.

### 소리

설정을 열어 소리를 누르십시오. 다양한 유형의 볼륨을 조절하고, 소리 모드를 설정하고(진동 또는 무음 [모드로](#page-30-0) [전환](#page-30-0) 참고), 방해금지 옵션을 설정하[며\(방해금지](#page-31-0) 모드 참고), 벨소리 및 알림 소리를 설정, 헤드셋 Hi-Fi 를 이용하고, DTS 사운드 효과 설정, 기타 소리 및 진동을 설정합니다.

# 저장용량

내부 휴대전화 저장소 및 microSDXC 카드(설치되어 있는 경우) 의 메모리 정보를 보려면 설정을 열어 저장용량을 누르십시오.

- 저장 위치 설정: microSDXC 카드가 설치되어 있는 경우, 새로운 데이터의 기본 위치로서 내부 저장 장치 또는 SD 카드를 선택할 수 있습니다.
- 기기 저장용량: 유형별 공간 사용량을 상세하게 구분하여 확인하려면 내부 공유 저장용량을 누르십시오.
- 휴대용 저장소: microSDXC 카드를 안전하게 장착, 분리 및 초기화합니다. 크기가 큰 앱, 게임 및 그 데이터를 microSDXC 카드에 저장해야 할 경우, 카드를 초기화하여

기기 저장소의 일부로 이용할 수 있습니다.

USB 저장 장치(USB 플래시 등)를 OTG 어댑터 케이블로 휴대전화에 연결하면, 그 저장 상태를 검토하여 장치를 분리 하거나 장치에 있는 모든 데이터를 삭제할 수 있습니다. [USB](#page-62-0) OTG 를 참고하십시오.

## 보안 및 위치

휴대전화와 데이터를 안전하게 유지하는 데 도움을 주는 옵션 들을 설정하고, 휴대전화와 앱이 귀하의 위치를 판단하는 데 도움을 주는 위치 서비스를 관리하려면 설정을 열어 보안 및 위치를 누르십시오.

- Google Play 프로텍트: Google Play 프로텍트가 휴대전화와 앱에 유해한 작동 상태가 존재하는지 정기적으로 확인하여 탐지된 잠재적 유해성에 관해 경고합니다.
- 내 기기 찾기: 분실한 기기를 원격으로 위치를 찾고 잠그거나 지우려면 내 기기 찾기를 이용하십시오. 분실된 기기가 구글 계정에 등록되어 있어야 합니다.
- 보안 업데이트: 시스템이 보안 업데이트가 있는지 확인합니다.
- 화면 잠금: 스와이프, 패턴, PIN 또는 비밀번호로 화면 잠금을 활성화하거나 비활성화합니다.

화면 잠금으로 휴대전화 [보호하기를](#page-44-0) 참고하십시오.

옵션들을 설정하려면 **화면 잠금** 옆에 있는 © 를 누르십시오.

• 잠금 화면 설정: 알림을 표시할 방법을 선택하고, 상태 바에서 밀어 내림 및 잠금 화면에서 사용자 추가를

허용하고, 잠금 화면에서 메시지를 받을지 여부를 설정하고, 잠금 화면 바로 가기를 설정하고, 잠금 옵션을 표시합니다.

- 지문: 최대 5 개의 지문을 설정하여 휴대전화 잠금을 해제하거나 비공개 공간에 접근할 수 있도록 합니다. 지문 [잠금을](#page-45-0) 참고하십시오.
- 얼굴 인식: 얼굴 인식을 이용하여 화면 잠금을 해제하거나 비공개 공간에 의해 잠긴 앱을 엽니다. 얼굴 [인식를](#page-47-0) 참고 하십시오.
- Smart Lock: 신뢰할 수 있는 장소에서 신뢰할 수 있는 기기에 연결되었을 때 또는 휴대전화를 몸에 지니고 있을 때 휴대전화의 잠금이 해제된 상태를 유지합니다.

 $\bullet$ 

### 참고:

모든 스마트 잠금 기능들을 이용하려면 휴대전화에서 구글 계정에 로그인해야 합니다.

- 위치: 휴대전화와 앱이 귀하의 위치를 판단하는 데 도움을 주는 위치 서비스를 관리합니다. 구글 지도에서 위치 찾기 등의 위치 관련 앱을 사용하려면, 휴대전화의 위치 서비스가 활성화되어 있어야 합니다.
- 비밀번호 표시: 비밀번호를 입력하는 동안 비밀번호가

```
잠시 표시됩니다.
```
- 기기 관리자용 앱: 사용자를 기기 관리자로 승인된 앱들을 확인하거나 해당 기능을 비활성화합니다.
- USIM 카드 잠금:
	- ▶ USIM 카드 잠그기: 나노 USIM 카드에 접근하기 전에 PIN 을 요구하도록 PIN 잠금을 활성화하거나 비활성화합니다.
	- ► USIM RN 변경하기: 나노 USIM 카드 접근에 이용되는 PIN 을 변경합니다.

#### 참고:

모든 비밀번호를 향후 이용할 수 있도록 안전한 곳에 보관하십시오. 허용되는 횟수를 초과하여 잘못된 나노 USIM PIN 을 입력하면, 나노 USIM 카드가 잠겨 모바일 네트워크에 접근할 수 없게 됩니다. 이 경우 통신사 대리점에 방문하여 PIN 잠금해제 코드(PUK)를 받아 나노 USIM 카드를 복원해야 합니다.

- 암호화 및 사용자 인증 정보: 휴대전화의 암호화 상태를 확인하고 인증 정보 저장 옵션들을 설정합니다.
- Trust Agent: 신뢰할 수 있는 에이전트를 검토하거나 비활성화합니다.
- 화면 고정: 이 기능을 사용하면 화면 고정 기능이 해제될

때까지 현재 화면이 표시되도록 할 수 있습니다.

화면 고정으로 휴대전화 [보호하기를](#page-50-0) 참고하십시오.

### 계정

계정 및 동기화를 관리하려면 설정을 열어 계정을 누르십시오. 휴대전화에서 계정에 로그인하거나 계정을 생성하려면 계정 추가를 누르십시오. 추가한 계정의 설정을 변경하려면 해당 계정을 누르십시오.

### 접근성

글꼴 크기 및 화면 확대, 색상 반전 또는 색상 보정 등 휴대전화의 접근성 및 기능들을 설정하려면 설정을 열어 접근성을 누르십시오.

## **Google**

구글 앱 및 서비스들의 설정을 관리하려면 설정을 열어 Google 을 누르십시오.

시스템

### 휴대전화 정보

휴대전화 이름, 상태, 법률 정보 및 기타 정보를 보려면 설정을 열어 시스템 > 휴대전화 정보를 누르십시오. 긴급 상황 정보를 눌러서 잠금 화면으로부터 귀하의 의료 정보 및 비상 연락처를 볼 수 있게 편집할 수 있습니다.

#### 언어 및 입력

시스템 언어, 입력 방법 및 지원, 음성 입력 및 출력뿐 아니라 마우스/트랙 패드 입력과 관련된 옵션들을 설정하려면 설정을 열어 시스템 > 언어 및 입력을 누르십시오.

#### 시스템 업데이트

시스템 업데이트가 있는지 확인하여 가용할 경우 설치하려면 설정을 열어 시스템 > 시스템 업데이트를 누르십시오.

### 날짜 및 시간

날짜, 시간, 시간대 및 시간 형식을 설정하려면 설정을 열어 시스템 > 날짜 및 시간을 누르십시오. 네트워크에서

제공되는 데이터를 사용하는 것도 가능합니다.

### 백업

데이터 백업 옵션을 관리하려면 설정을 열어 시스템 > 백업을 누르십시오. 휴대전화를 쉽게 복원하고 기기 변경이 용이하도록, 중요한 데이터를 구글 드라이브에 자동으로 백업되도록 설정할 수 있습니다.

이 기능을 이용하려면 구글 계정에 로그인해야 합니다.

#### 초기화 옵션

설치된 사전 설정 앱들을 복원하거나 네트워크 설정, 앱 환경설정 또는 휴대전화를 공장 기본값 상태로 리셋하려면 설정을 열어 시스템 > 초기화 옵션을 누르십시오.

### 여러 사용자

휴대전화의 사용자 계정들을 관리하려면 설정을 열어 시스템 > 여러 사용자를 누르십시오.

추가 사용자 계정을 생성하여 다른 사람들과 휴대전화를 공유할 수 있습니다. 별도의 계정이 있는 사용자마다 각자의 저장 공간, 배경화면, 스크린 잠금 등이 제공됩니다. 사용자들은 모든 사용자 에게 영향을 주는 Wi-Fi 같은 휴대전화 설정을 설정할 수 있으며 앱 업데이트 또한

가능합니다.

기본값으로서 휴대전화를 일시적으로 이용해야 하는 사람을 위해 게스트 계정을 생성할 수 있습니다. 사용자 추가를 눌러서 더 많은 사용자 계정을 생성하십시오. 휴대전화가 잠겨 있을 때 더 많은 사용자를 추가하려면 **잡금** 화면에서 사용자 추가를 켜십시오. 어떠한 사용자든지 잠금 화면 에서 빠른 설정 패널을 열 수 있으며 > <mark>수 사용자</mark> 추가를 눌러 새로운 사용자 계정을 생성할 수 있습니다.

#### 참고:

- 옵션을 설정하려면 계정 옆에 있는 ② 를 누르십시오.
- 손님(게스트) 사용자가 휴대전화 사용을 마치면, 여러 사용자 메뉴에서 손님 삭제를 눌러 휴대전화에서 해당 데이터를 삭제할 수 있습니다.

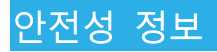

# 일반 안전 정보

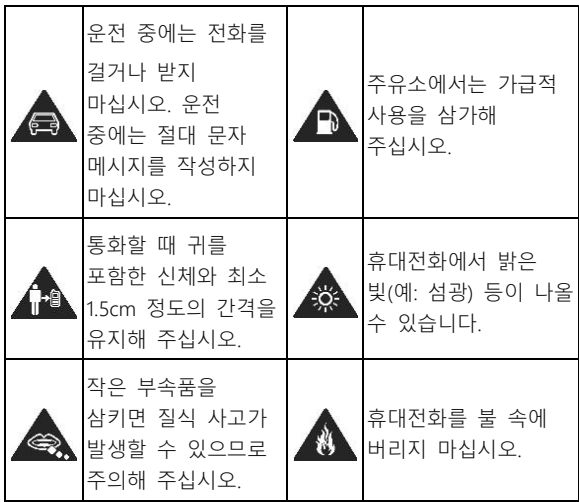

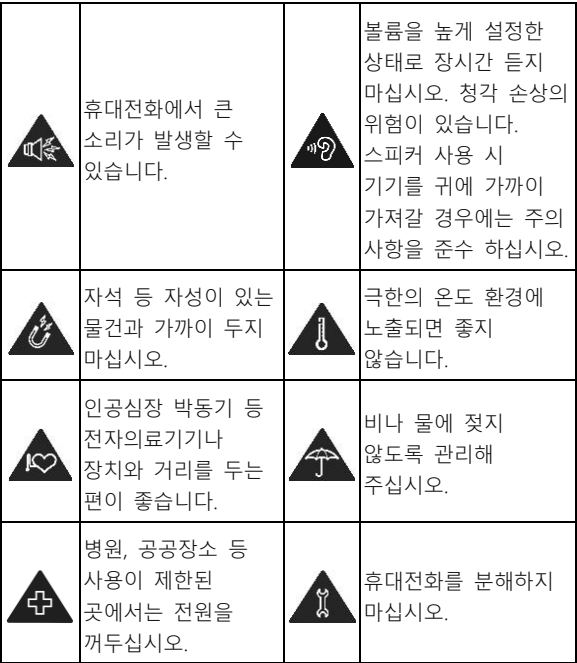

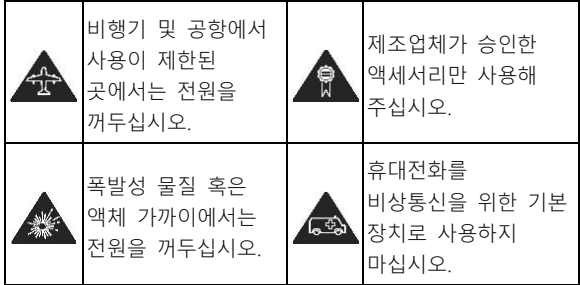

# 라디오 주파수(RF) 에너지

## RF 에너지에 관한 일반 안내문

이 휴대전화에는 송신기와 수신기가 포함되어 있습니다. 켜져 있을 때, 휴대전화가 RF 에너지를 송신 및 수신합니다. 휴대전화로 통신을 할 때, 통화를 처리하는 시스템이 휴대전화가 송신하는 출력 수준을 제어합니다.

### 전자파 관련 주의사항(SAR)

이 기기는 전자파 노출에 대한 보호 기준을 따르고 있습니다.

본 제품의 전자파흡수율은 『과학기술정보통신부의 전자파 인체 보호기준』을 만족합니다. 본 제품은『국립전파연구원의 전자파 흡수율 측정기준』에 따라 최대 출력 조건에서 귀와 몸통에 근접 하여 시험 되었으며, 휴대전화 뒷면이 신체와 1.5cm 떨어진 상태 에서 평가 및 적합판정 되었습니다. 휴대전화를 사용할 때 인체에 흡수될 수 있는 전자파의 양으로 우리나라는 국제권고기준인 2 W/kg보다 엄격한 1.6W/kg 기준을 적용하고 있습니다. 그러나 일상생활에서는 최대 출력보다 현저히 낮은 출력상태에서 통신이 이루어지므로 전자파 흡수율은 위 시험결과보다 매우 낮습니다. 본 제품은 머리전자파흡수율 1.42 W/kg, 2등급 적합 판정을 받았습니다.

#### 신체 착용 시의 작동

라디오 주파수(RF) 방출 노출에 관한 중요한 안전 정보: RF 노출 지침을 확실히 준수하기 위해 본 휴대전화는 몸에서 최소한 1.5 cm 떨어뜨린 상태로 사용되어야 합니다. 본 지시사항을 준수하지 않을 경우 RF 노출이 관련 지침

#### 한도를 초과할 수 있습니다.

### 라디오 주파수(RF)장에 대한 노출 제한

RF 주파수에 대한 노출을 제한하는 데 관심이 있는 사람들을 위해, 세계보건기구(WHO)는 다음을 권고합니다.

주의조치: 현재의 과학적 정보는 모바일 휴대전화 이용을 위한 특별한 주의 조치가 필요함을 나타내지 않습니다. 이를 우려하는 사람들은 통화 시간을 제한하거나 '핸즈프리' 기기를 이용하여 머리와 몸에서 모바일 휴대전화를 멀리 유지함으로써 자신들 또는 자녀들의 RF 노출을 제한하는 쪽을 선택할 수 있을 것입니다.

이러한 주제에 관한 추가 정보는 WHO 홈페이지 http://www.who.int/peh-emf (WHO 팩트 시트 193: 2000년 6월)에서 제공 받을 수 있습니다.

### $Q \tilde \tau$ 의!

### 운전 중 도로 안전 수칙을 지키세요.

사고 위험을 줄이기 위해 항시 운전에 전적으로 주의를 기울여야 합니다. 운전 중에 휴대전화를 이용하는 것은(핸즈프리 키트를 쓰더라도) 주의 산만을 유발하고 사고로 발생될 수 있습니다. 운전 중 무선 기기 이용을 제한하는 현지 법규를 준수해야 합니다.

### 기계류 조작

사고 위험을 줄이기 위해 항시 기계 조작 시 전적으로 주의를 기울여야 합니다.

# 제품 취급

### 취급 및 이용에 관한 일반 안내문

휴대전화를 이용하는 방법 및 휴대전화 이용에 따른 결과에 대해서는 사용자에게 단독 책임이 있습니다. 휴대전화 이용이 금지된 곳에서는 항상 휴대전화 전원을 꺼야 합니다. 휴대전화 이용 시 사용자 및 사용 환경을 보호하기 위해 설계된 안전 조치를 수행해야 합니다.

- 휴대전화와 그 부속품을 항상 주의해서 취급하고 청결한 곳에 보관하십시오.
- 화면과 카메라 렌즈를 청결하게 유지하십시오. 깨끗하지 않은 화면과 카메라 렌즈는 조작에 대한 휴대전화의 반응을 느리게 하거나 영상 품질을 저해할 수 있습니다.
- 안경 렌즈 청소용 천 같은 부드러운 재질로 휴대전화와 그

부속품을 닦으십시오. 알코올이나 기타 부식성 물질을 이용하거나 해당 물질이 휴대전화에 침투하지 않아야 합니다.

- 휴대전화와 그 부속품을 화염(불꽃)이나 담뱃불에 노출시키지 마십시오.
- 휴대전화와 그 부속품을 액체, 습기 또는 높은 습도에 노출 시키지 마십시오.
- 휴대전화와 그 부속품을 강제로 구부리고 떨어뜨리거나 던지지 마십시오.
- 휴대전화와 그 부속품을 세척할 때 강한 화학물, 세척용제 또는 에어로졸(연무제)를 이용하지 마십시오.
- 휴대전화와 그 부속품에 색칠을 하지 마십시오.
- 휴대전화와 그 부속품을 분해하려고 하지 마십시오. 승인된 본사 직원 및 서비스센터 전문 직원만 분해할 수 있습니다.
- 휴대전화를 온수기, 전자레인지 또는 뜨거운 조기 기구 같은 가열 장비 또는 고압 용기 내부나 근처에 두지 마십시오. 그 경우 휴대전화가 손상될 수 있습니다.
- 전자 제품 폐기에 관한 현지 규정을 확인하십시오.
- 휴대전화를 뒷주머니에 넣고 다니지 마십시오. 착석 시

손상될 수 있습니다.

### 배터리 안전

- ZTE의 승인을 받지 않거나 호환성이 없는 배터리, 충전기 또는 전원 어댑터를 이용하면 기기가 손상되거나 기기 수명이 단축 되거나 화재, 폭발 또는 기타 위해성이 야기될 수 있습니다.
- 권장 작동 온도는 0°C~35°C이며 보관 온도는 -20°C~+45°C

입니다. 극한 온도는 기기를 손상시키고 기기 및 배터리의 충전 능력 및 수명을 단축시킬 수 있습니다.

 $\mathbf{Q}$  경고!

#### 후면 커버를 분리하지 마십시오. 배터리는 분리할 수 없도록 설계되어 있습니다. 강제로 분리 시 화재나 폭발이 야기될 수 있습니다.

- 기기에 든 내장형 충전식 배터리를 직접 개조하거나 교체하지 마십시오. 배터리는 ZTE 또는 ZTE의 승인을 받은 서비스 센터에서만 개조 또는 교체할 수 있습니다
- 기기나 배터리를 전자레인지, 난로 또는 라디에이터 같은 가열 장비 내부 또는 근처에 두지 마십시오. 기기와

배터리를 과다한 온도 및 직사광선의 환경을 피하여 보관하십시오. 그러지 않을 경우, 기기나 배터리가 과열되어 화재나 폭발이 야기될 수 있습니다.

- 기기를 분해하거나 압착하거나 구멍을 내지 마십시오. 화재나 폭발이 야기될 수 있습니다
- 폭발할 수 있으므로 기기를 불 속으로 던지지 마십시오.
- 배터리가 완충되면 충전기를 분리하십시오. 과충전은 배터리 수명을 단축할 수 있습니다.
- 기기를 장시간 이용하지 않을 경우, 배터리를 반 정도 충전한 다음 기기를 서늘하고 건조한 곳에 보관하십시오.
- 배터리가 손상되거나 부풀어 오름 또는 누수 징후를 보이면, 즉시 이용을 중지하고 ZTE 또는 ZTE의 승인을 받은 서비스 센터로 방문하여 엔지니어에게 조치를 받으시기 바랍니다.

### 유아 및 어린이

휴대전화와 그 부속품을 소아의 손이 닿는 곳에 두거나 소아들이 가지고 놀도록 하지 마십시오. 소아들 자신이 다치거나 다른 사람을 다치게 할 수 있고 우발적으로 휴대전화를 손상시킬 수 있습니다.

이 휴대전화에는 부상을 유발할 수 있고 분리될 경우 목구멍을 막히게 할 수 있는 모서리가 날카로운 작은 부품들이 포함되어 있습니다.

### 자기소거

자기소거의 위험성을 피하기 위해, 전자 기기나 자성 매체를 휴대전화 근처에 장시간 두지 마십시오.

### 정전기 방전(ESD)

나노USIM 카드 및 microSDXC 카드의 금속 커넥터를 만지지 마십시오.

### 안테나

불필요하게 안테나를 만지지 마십시오.

## 정상 이용 위치

전화를 걸거나 받을 때, 수화기를 귀에 대고 휴대전화 아랫부분을 입을 향하도록 하십시오.

## 에어백

휴대전화를 에어백 상단 영역이나 에어백이 전개되는 영역에

두지 마십시오. 에어백이 강한 힘으로 팽창하여 심각한 부상을 입을 수 있습니다. 차량을 운전하기 전에 휴대전화를 안전하고 움직이지 않는 장소에 보관하십시오.

### 발작/졸도

휴대전화에서 밝거나 점멸하는 빛이 나올 수 있습니다. 소수의 사람들이 게임을 하거나 비디오를 볼 때처럼 점멸하는 빛이나 빛 패턴에 노출될 때 발작이나 졸도할 가능성이 있습니다(전에 그런 적이 없더라도). 발작이나 졸도를 경험한 적이 있거나 그런 일이 발생한 가족 이력이 있으면, 의사와 상담하십시오. 발작이나 졸도의 위험성을 줄이기 위해, 조명이 잘 되는 방에서 휴대전화를 이용하거나 자주 휴식을 취하십시오.

### 반복 사용 긴장성 손상

반복사용 긴장성 손상(RSI)의 위험성을 최소화하기 위해, 휴대전화로 문자를 작성하거나 게임을 할 때 다음을 준수하십시오.

- 휴대전화를 너무 꽉 잡지 마십시오.
- 버튼을 가볍게 누르십시오.
- 버튼을 누르는 회수를 최소화하도록 설계된, 메시지

템플릿 및 빠른 답장 문구 같은 특별 기능들을 이용하십시오.

자주 쉬고 스트레칭을 하며 긴장을 푸십시오.

#### 긴급 통화

본 휴대전화는 여타 무선 휴대전화와 마찬가지로 라디오 신호를 이용하여 작동되며, 모든 조건에서 연결이 보장되지는 않습니다. 따라서, 절대 긴급 통신을 위한 무선 기기로 본 휴대전화에 전적으로 의존하면 안 됩니다.

#### 큰 소리

본 휴대전화에서 큰 소리가 발생할 수 있으며, 청력이 손상될 수 있습니다. 헤드폰, 블루투스 헤드셋 또는 기타 오디오 기기를 이용하기 전에 음량을 낮추십시오.

### 휴대전화 발열

본 휴대전화는 충전 중 발열이 높을 수 있으며 특히 무선 충전 방식은 유선 충전보다 제품 발열이 상대적으로 높습니다. 무선 충전 패드에 휴대전화를 거치하실 때 중앙에 올려 놓으면 제품 발열을 최소화 할 수 있습니다.

또한 통화, 데이터전송, 게임 또는 음악 감상에 휴대전화를

장시간 사용할 경우 여러 가지 프로세스를 처리하면서 메인 칩에 부하가 걸려 열이 발생할 수 있으므로 평상시 배터리 소모를 줄이고 항상 적절한 밝기로 조절하고 일부 어플은 배터리 소모 등 지속적으로 발생시키므로 앱을 종료 등 관리하시면 발열도 같이 관리가 될 수 있습니다.

## 전기 관련 안전 정보

### 부속품

승인된 부속품만 이용하십시오. 비호환 제품이나 부속품과 연결하지 마십시오. 동전이나 열쇠고리 같은 금속 물체가 USB type-C 잭에 접촉하거나 단락 되지 않도록 주의하십시오. 휴대전화의 표면에 예리한 물체로 구멍을 절대 내지 마십시오.

## 차량에 연결하기

휴대전화 인터페이스를 차량 전기 계통에 연결할 때는 전문가의 조언을 구하십시오.

## 고장 나거나 손상된 제품

휴대전화와 그 부속품을 분해하려고 하지 마십시오. 승인된

직원만이 휴대전화나 그 부속품을 정비 또는 수리할 수 있습니다. 휴대전화(또는 그 부속품)가 침수되거나, 구멍이 났거나, 떨어져 심하게 손상된 경우, 승인된 서비스 센터에서 점검을 받기 전에는 사용하지 마십시오.

## 라디오 주파수 간섭

## 간섭에 관한 일반 안내문

심박 조율기 및 보청기 같은 개인 의료기기와 인접한 곳에서는 휴대전화를 주의 깊게 사용하십시오.

의사 및 기기 제조사에 문의하여 휴대전화 작동이 의료 기기 작동에 간섭할 수 있는지 상담하십시오.

### 심 박동기

심 박동기 제조사들은 휴대전화가 심 박동기와 간섭할 가능성을 피하기 위해 휴대전화와 심 박동기간에 최소 15 cm의 거리를 둘 것을 권장합니다. 이를 위해, 휴대전화를 심 박동기 반대쪽 귀에 대고 사용할 수 있으며, 기기를 가슴 부분에 달린 주머니에 넣고 다니지 마십시오.

### 보청기

보청기나 기타 달팽이관 이식물을 보유한 사용자의 경우 무선 기기를 이용할 때나 무선기기 근처에서 간섭 소음을 경험할 수 있습니다.

간섭 수준은 보청 기기의 유형 및 간섭원으로부터 거리에 따라 달라집니다. 이들 간의 이격 거리를 늘리면 간섭이 감소할 수 있습니다. 보청기 제조사에 문의하여 대안을 상의하실 수 있습니다.

#### 의료 장비

병원, 클리닉 또는 의료 시설에서 요청을 받을 경우 무선 기기 전원을 끄십시오. 이러한 요청을 하는 이유는 민감한 의료 장비 와의 잠재적 간섭을 방지하고자 하는 것입니다.

#### 비행기

공항 또는 항공사 직원에 의해 지시를 받을 경우 무선 기기의 전원을 끄십시오.

비행기에 탑승했을 때 무선 기기 이용에 관해 항공사 직원에게 문의하고 항공기에 탑승할 때는 휴대전화의 비행기 모드를 활성화 하십시오.

### 차량 내 간섭

전자 장비와의 간섭 가능성 때문에 일부 차량 제조사는 외부 안테나가 달린 핸즈프리 키트가 설치에 포함된 경우 외에는 차량 내에서 모바일 휴대전화 이용을 금지합니다.

## 폭발성 환경

### 주유소 및 폭발성 대기

폭발 위험이 있는 장소에서는 게시된 안내문을 준수하여 휴대전화 와 기타 무선 장비 같은 무선기기 전원을 끄십시오. 폭발 위험이 있는 장소는 급유 지역, 배의 갑판 밑, 연료 또는 화학물 이송 또는 보관 설비, 공기에 화학물이나 곡물, 먼지 또는 금속 가루 등의 입자가 있는 지역을 포함합니다.

#### 발파 뇌관 및 지역

발파 지역 또는 발파 작업과의 간섭을 피하기 위해 '양방향 라디오' 또는 '전자 기기'를 끄라는 안내문이 게시된 지역에서는 휴대전화 또는 무선 기기 전원을 끄십시오.

# 기술제원 및 특성

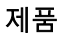

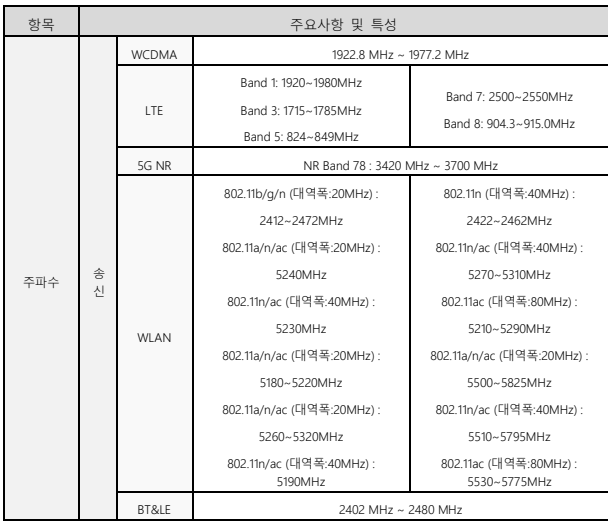

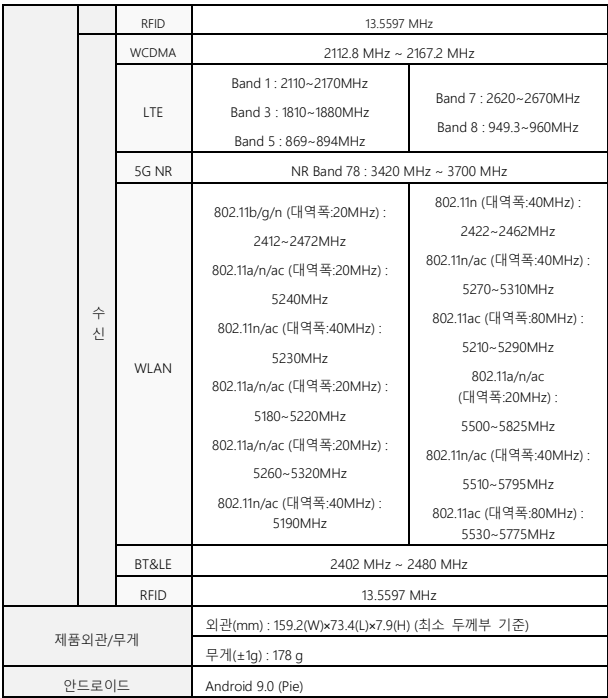

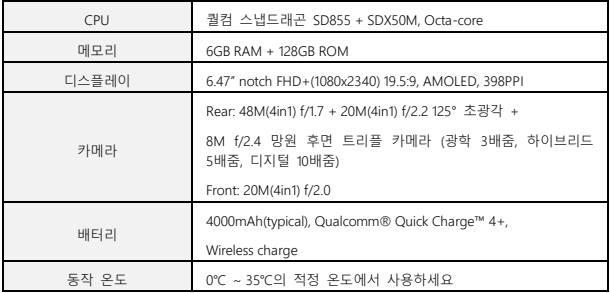

※ 제품의 규격 등은 성능 개선을 위해 예고 없이 변경될 수 있습니다.

※ 제조사/수입업체, 제조국가, 모델명 등의 정보는 단말 포장박스 라벨 또는 제품 메뉴 내 설정의 규제정보에 인증 정보가 전자적으로 표시되어 있습니다.

## 제품 A/S 관련 문의

### Z TG 서비스 센터

A/S 문의 시에는 제품 모델명, 고장상태를 알려 주세요. 대표 연락처: 1666-6016

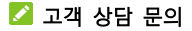

고객 불편 상담: 080-860-6060

해당 무선설비는 전파혼신 가능성이 있으므로 인명 안전과 관련된 서비스는 할 수 없습니다.